BA01697D/06/DE/06.22-00 71551933 2022-06-01 Gültig ab Version 01.01.zz (Gerätefirmware)

# Betriebsanleitung Picomag IO-Link

Magnetisch-induktives Durchflussmessgerät

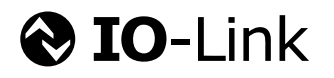

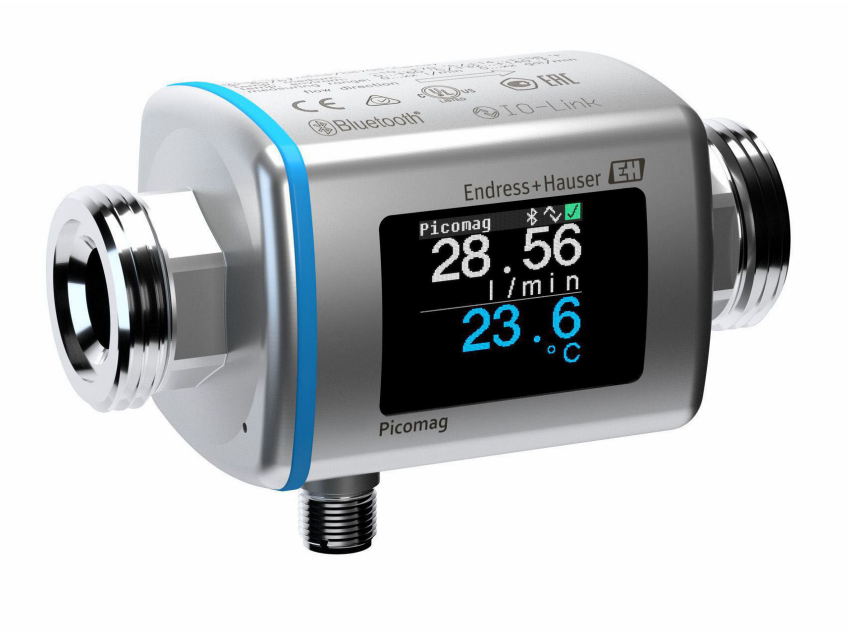

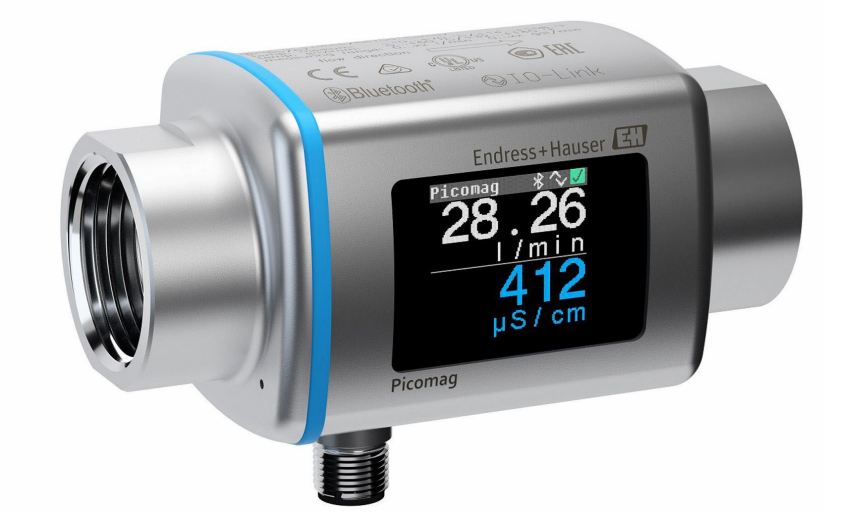

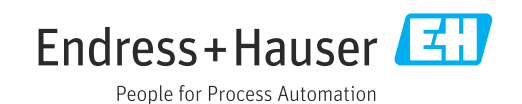

- Dokument so aufbewahren, dass das Dokument bei Arbeiten am und mit dem Gerät jederzeit verfügbar ist.
- Um eine Gefährdung für Personen oder die Anlage zu vermeiden: Kapitel "Grundlegende Sicherheitshinweise" sowie alle anderen, arbeitsspezifischen Sicherheitshinweise im Dokument sorgfältig lesen.
- Der Hersteller behält sich vor, technische Daten ohne spezielle Ankündigung dem entwicklungstechnischen Fortschritt anzupassen. Über die Aktualität und eventuelle Erweiterungen dieser Anleitung gibt Ihre Endress+Hauser Vertriebszentrale Auskunft.

# Inhaltsverzeichnis

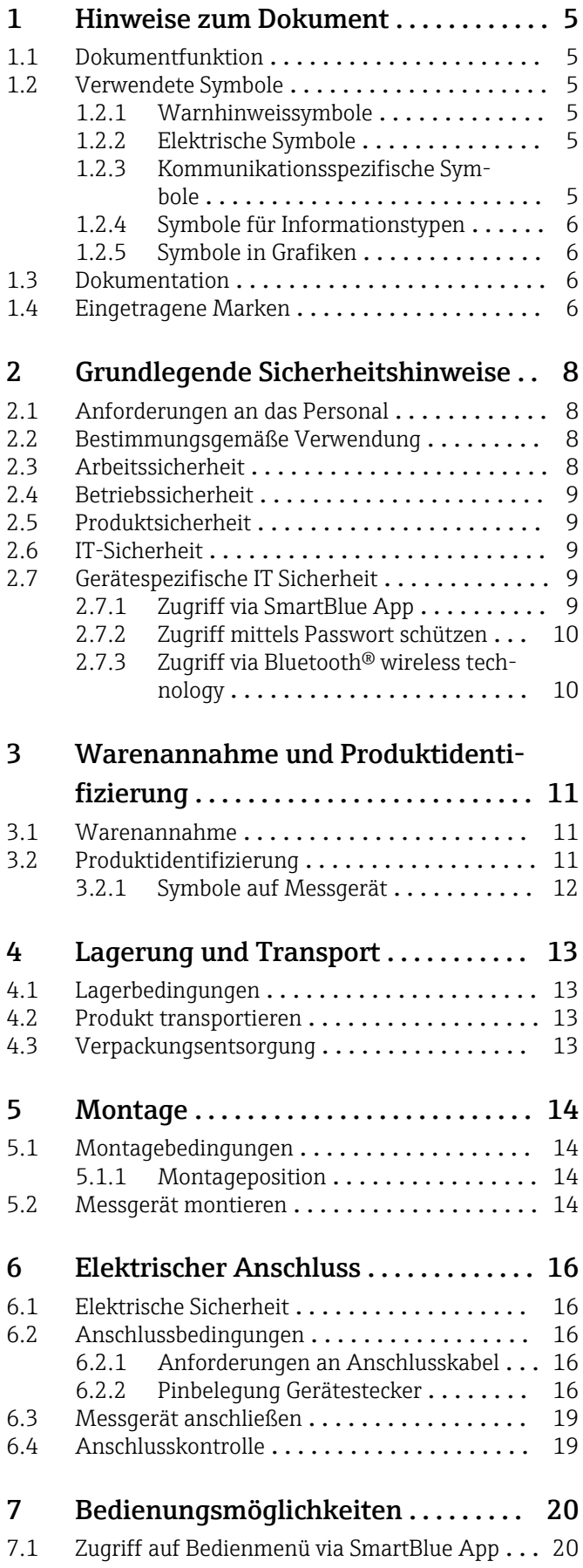

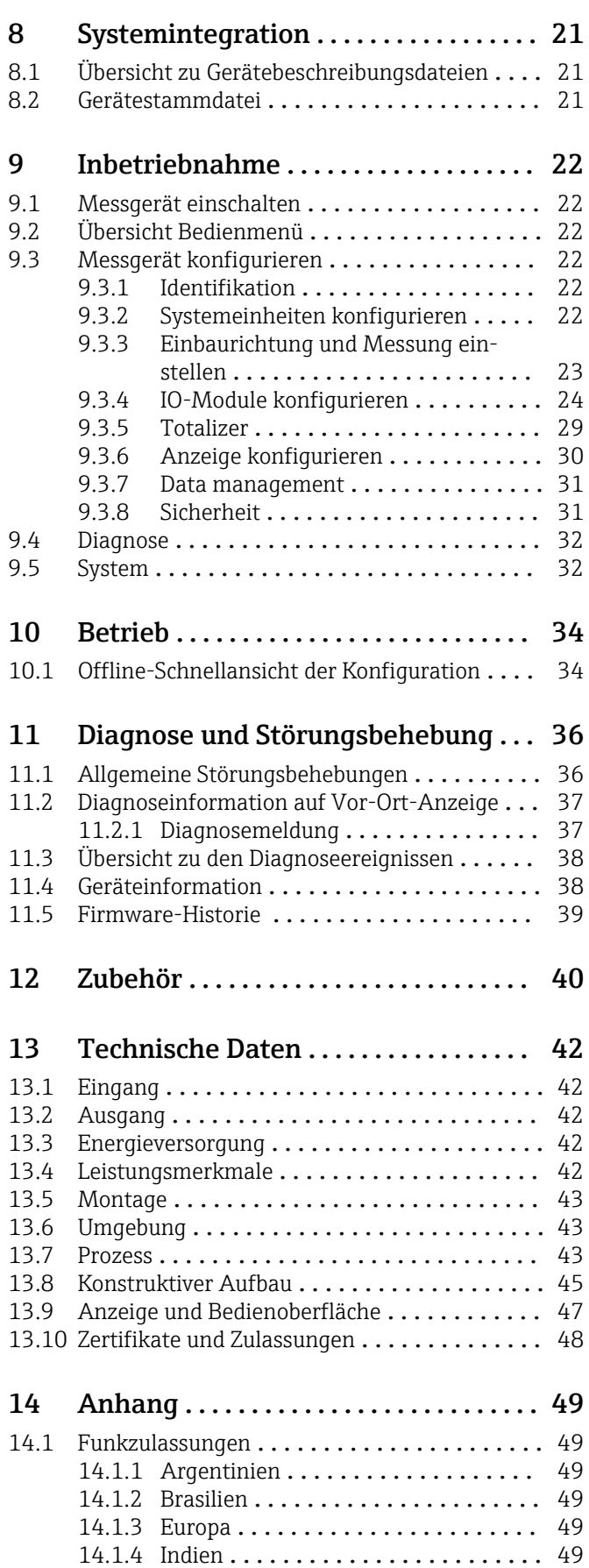

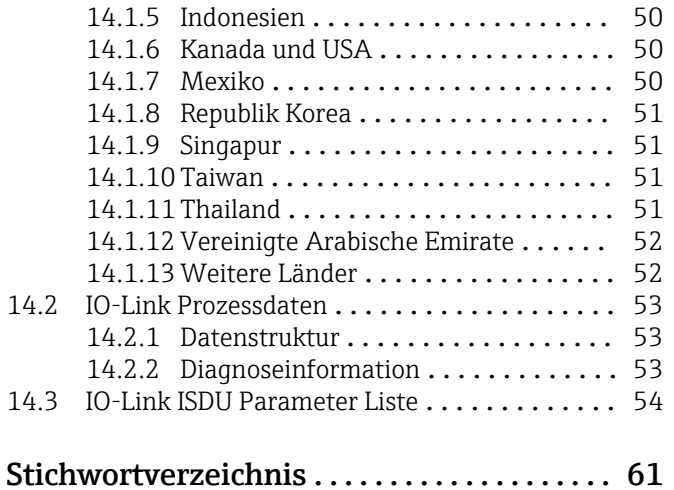

# <span id="page-4-0"></span>1 Hinweise zum Dokument

# 1.1 Dokumentfunktion

Diese Anleitung liefert alle Informationen, die in den verschiedenen Phasen des Lebenszyklus des Geräts benötigt werden: Von der Produktidentifizierung, Warenannahme und Lagerung über Montage, Anschluss, Bedienungsgrundlagen und Inbetriebnahme bis hin zur Störungsbeseitigung, Wartung und Entsorgung.

# 1.2 Verwendete Symbole

## 1.2.1 Warnhinweissymbole

#### **GEFAHR**

Dieser Hinweis macht auf eine gefährliche Situation aufmerksam, die, wenn sie nicht vermieden wird, zu Tod oder schwerer Körperverletzung führen wird.

#### **WARNUNG**

Dieser Hinweis macht auf eine gefährliche Situation aufmerksam, die, wenn sie nicht vermieden wird, zu Tod oder schwerer Körperverletzung führen kann.

#### **A** VORSICHT

Dieser Hinweis macht auf eine gefährliche Situation aufmerksam, die, wenn sie nicht vermieden wird, zu leichter oder mittelschwerer Körperverletzung führen kann.

#### **HINWEIS**

Dieser Hinweis enthält Informationen zu Vorgehensweisen und weiterführenden Sachverhalten, die keine Körperverletzung nach sich ziehen.

## 1.2.2 Elektrische Symbole

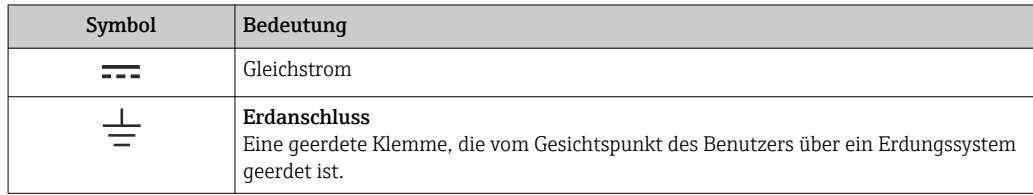

## 1.2.3 Kommunikationsspezifische Symbole

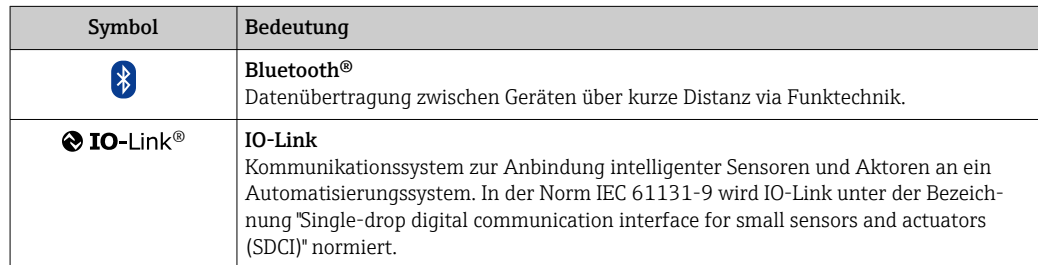

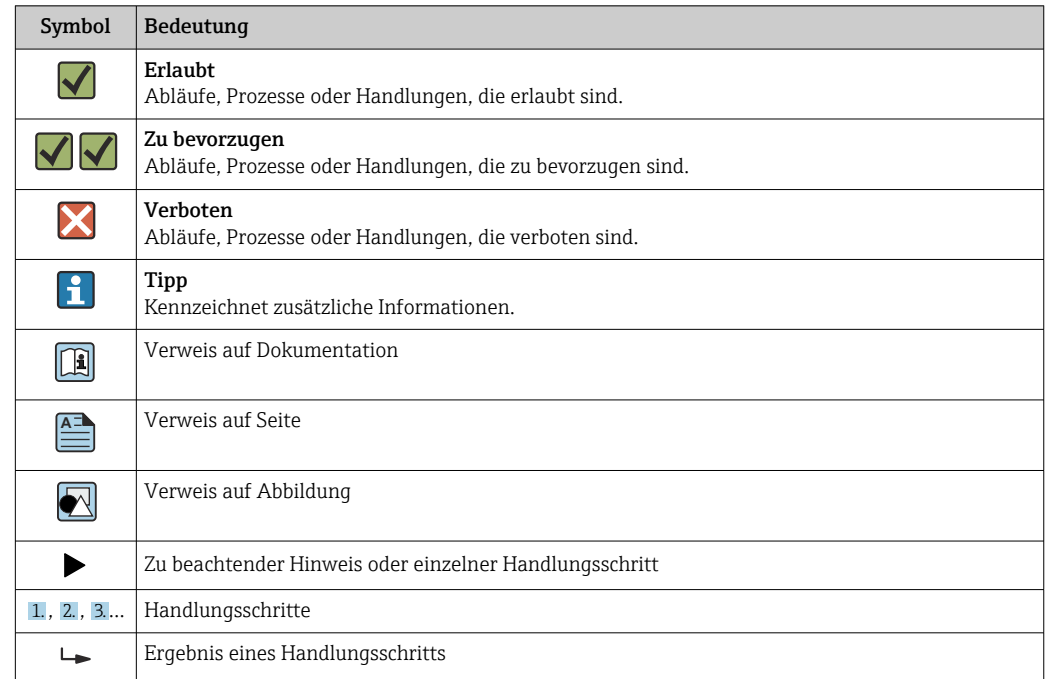

#### <span id="page-5-0"></span>1.2.4 Symbole für Informationstypen

# 1.2.5 Symbole in Grafiken

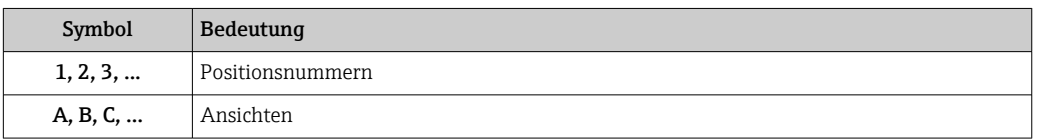

# 1.3 Dokumentation

- Eine Übersicht zum Umfang der zugehörigen Technischen Dokumentation bieten: • Der *W@M Device Viewer*: Seriennummer vom Messgerät eingeben
	- [\(www.endress.com/deviceviewer](http://www.endress.com/deviceviewer))
	- Die *Endress+Hauser Operations App*: Seriennummer vom Messgerät eingeben oder den 2-D-Matrixcode auf dem Messgerät scannen.

# 1.4 Eingetragene Marken

#### **@ IO-Link®**

Ist ein eingetragenes Warenzeichen. In Verbindung mit Produkten und Dienstleistungen darf es grundsätzlich nur von Mitgliedern der IO-Link-Firmengemeinschaft und von Nicht-Mitgliedern, die eine entsprechende Lizenz erworben haben, verwendet werden. Genauere Hinwiese zur Nutzung finden Sie in den Regeln der IO-Link Community unter: [www.io.link.com](https://www.io-link.com).

#### Bluetooth® wireless technology

®

The Bluetooth® word mark and logos are registered trademarks owned by the Bluetooth SIG, Inc. and any use of such marks by Endress+Hauser is under license.

#### Apple®

Apple, das Apple Logo, iPhone und iPod touch sind Marken der Apple Inc., die in den USA und weiteren Ländern eingetragen sind. App Store ist eine Dienstleistungsmarke der Apple Inc.

# Android®

Android, Google Play und das Google Play-Logo sind Marken von Google Inc.

# <span id="page-7-0"></span>2 Grundlegende Sicherheitshinweise

# 2.1 Anforderungen an das Personal

Das Personal für Installation, Inbetriebnahme, Diagnose und Wartung muss folgende Bedingungen erfüllen:

- ‣ Ausgebildetes Fachpersonal: Verfügt über Qualifikation, die dieser Funktion und Tätigkeit entspricht.
- ‣ Vom Anlagenbetreiber autorisiert.
- ‣ Mit den nationalen Vorschriften vertraut.
- ‣ Vor Arbeitsbeginn: Anweisungen in Anleitung und Zusatzdokumentation sowie Zertifikate (je nach Anwendung) lesen und verstehen.
- ‣ Anweisungen und Rahmenbedingungen befolgen.

Das Bedienpersonal muss folgende Bedingungen erfüllen:

- ‣ Entsprechend den Aufgabenanforderungen vom Anlagenbetreiber eingewiesen und autorisiert.
- ‣ Anweisungen in dieser Anleitung befolgen.

# 2.2 Bestimmungsgemäße Verwendung

#### Anwendungsbereich und Messstoffe

Das in dieser Anleitung beschriebene Messgerät ist nur für die Durchflussmessung von Flüssigkeiten bestimmt, die eine Mindestleitfähigkeit von 10 µS/cm aufweisen.

Um den einwandfreien Zustand des Messgeräts für die Betriebszeit zu gewährleisten:

‣ Messgerät nur für Messstoffe einsetzen, gegen die die prozessberührenden Materialien hinreichend beständig sind.

#### **Fehlgebrauch**

Eine nicht bestimmungsgemäße Verwendung kann die Sicherheit beeinträchtigen. Der Hersteller haftet nicht für Schäden, die aus unsachgemäßer oder nicht bestimmungsgemäßer Verwendung entstehen.

#### **A**WARNUNG

Bruchgefahr durch korrosive oder abrasive Messstoffe sowie Umgebungsbedingungen!

- ‣ Kompatibilität des Prozessmessstoffs mit dem Messaufnehmer abklären.
- ‣ Beständigkeit aller messstoffberührender Materialien im Prozess sicherstellen.
- ‣ Spezifizierten Druck- und Temperaturbereich einhalten.

#### Restrisiken

#### **A**WARNUNG

Messstoffe und Elektronik mit hoher oder tiefer Temperatur können zu heißen oder kalten Oberflächen auf dem Gerät führen. Es besteht dadurch eine Verbrennungsgefahr oder Erfrierungsgefahr!

‣ Bei heißer oder kalter Messstofftemperatur geeigneten Berührungsschutz montieren.

# 2.3 Arbeitssicherheit

Bei Arbeiten am und mit dem Gerät:

‣ Erforderliche persönliche Schutzausrüstung gemäß nationalen Vorschriften tragen.

Bei Schweißarbeiten an der Rohrleitung:

‣ Schweißgerät nicht über das Messgerät erden.

# <span id="page-8-0"></span>2.4 Betriebssicherheit

Verletzungsgefahr!

- ‣ Das Gerät nur in technisch einwandfreiem und betriebssicherem Zustand betreiben.
- ‣ Der Betreiber ist für den störungsfreien Betrieb des Geräts verantwortlich.

# 2.5 Produktsicherheit

Dieses Messgerät ist nach dem Stand der Technik und guter Ingenieurspraxis betriebssicher gebaut und geprüft und hat das Werk in sicherheitstechnisch einwandfreiem Zustand verlassen.

Es erfüllt die allgemeinen Sicherheitsanforderungen und gesetzlichen Anforderungen. Zudem ist es konform zu den EU-Richtlinien, die in der gerätespezifischen EU-Konformitätserklärung aufgelistet sind. Mit der Anbringung des CE-Zeichens bestätigt Endress+Hauser diesen Sachverhalt.

Des Weiteren erfüllt das Gerät die gesetzlichen Anforderungen der anwendbaren UK-Rechtsverordnungen (Statutory Instruments). Diese sind zusammen mit den zugewiesenen Normen in der entsprechenden UKCA-Konformitätserklärung aufgeführt.

Durch Selektion der Bestelloption zur UKCA-Kennzeichnung bestätigt Endress+Hauser die erfolgreiche Prüfung und Bewertung des Geräts mit der Anbringung des UKCA-Zeichens.

Kontaktadresse Endress+Hauser UK: Endress+Hauser Ltd. Floats Road Manchester M23 9NF United Kingdom www.uk.endress.com

# 2.6 IT-Sicherheit

Eine Gewährleistung unsererseits ist nur gegeben, wenn das Gerät gemäß der Betriebsanleitung installiert und eingesetzt wird. Das Gerät verfügt über Sicherheitsmechanismen, um es gegen versehentliche Veränderung der Einstellungen zu schützen.

IT-Sicherheitsmaßnahmen gemäß dem Sicherheitsstandard des Betreibers, die das Gerät und dessen Datentransfer zusätzlich schützen, sind vom Betreiber selbst zu implementieren.

# 2.7 Gerätespezifische IT Sicherheit

#### 2.7.1 Zugriff via SmartBlue App

Der Zugriff auf das Gerät unterscheidet zwischen der Anwenderrolle Bediener und Instandhalter. Die Werkseinstellung ist die Anwenderolle Instandhalter.

Wenn kein anwenderspezifischer Freigabecode festgelegt wird (in Parameter Set access code), bleibt die Werkseinstellung 0000 bestehen und die Anwenderrolle Instandhalter ist automatisch freigegeben. Die Konfigurationsdaten des Geräts sind nicht schreibgeschützt und immer änderbar.

Wenn ein anwenderspezifischer Freigabecode festgelegt wurde (in Parameter Set access code), sind alle Parameter schreibgeschützt und der Zugriff auf das Gerät erfolgt mit der Anwenderrolle Bediener. Erst mit erneuter Eingabe des vorher definierten Freigabecodes wird die Anwenderrolle Instandhalter freigegeben, so dass alle Parameter schreibbar sind.

#### <span id="page-9-0"></span>2.7.2 Zugriff mittels Passwort schützen

Um den Schreibzugriff auf die Parameter des Gerätes oder den Zugriff auf das Gerät via der Bluetooth® - Schnittstelle zu schützen, stehen unterschiedliche Passwörter zur Verfügung

- Anwenderspezifischer Freigabecode
- Den Schreibzugriff auf die Parameter des Gerätes via SmartBlue App schützen • Bluetooth-Schlüssel
- Das Passwort schützt eine Verbindung zwischen einem Bediengerät (z.B. Smartphone, Tablet) und dem Gerät über die Bluetooth® -Schnittstelle.

#### Allgemeine Hinweise für die Verwendung der Passwörter

- Der bei Auslieferung gültige Freigabecode und Bluetoothschlüssel sollte bei der Inbetriebnahme angepasst werden.
- Bei der Definition und Verwaltung des Freigabecodes bzw. Bluetoothschlüssel sind die allgemein üblichen Regeln für die Generierung eines sicheren Passworts zu berücksichtigen.
- Die Verwaltung und der sorgfältige Umgang mit dem Freigabecode und Bluetoothschlüssel obliegt dem Benutzer.

# 2.7.3 Zugriff via Bluetooth<sup>®</sup> wireless technology

#### Sichere Signalübertragung per Bluetooth® wireless technology erfolgt nach einem vom Fraunhofer-Institut getesteten Verschlüsselungsverfahren

- Ohne die SmartBlue-App ist das Gerät per *Bluetooth*® wireless technology nicht sichtbar.
- Es wird nur eine Punkt-zu-Punkt-Verbindung zwischen dem Gerät und einem Smartphone oder Tablet aufgebaut.
- Die *Bluetooth*® wireless technology Schnittstelle kann über SmartBlue deaktiviert werden.

# <span id="page-10-0"></span>3 Warenannahme und Produktidentifizierung

## 3.1 Warenannahme

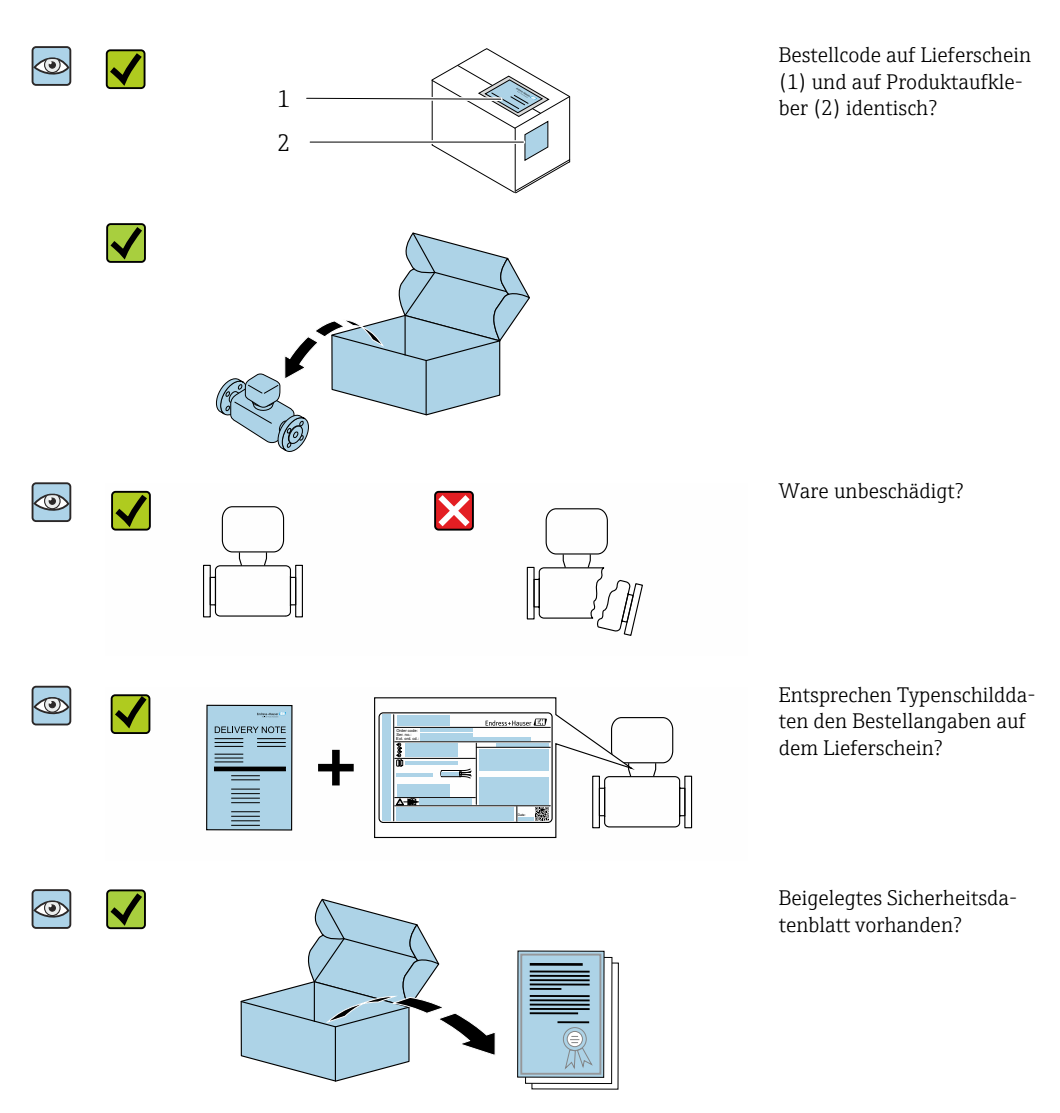

- Wenn eine der Bedingungen nicht erfüllt ist: Wenden Sie sich an Ihre Endress+Hau- $\vert$  -  $\vert$ ser Vertriebszentrale.
	- Die Technische Dokumentation ist über Internet oder die *Endress+Hauser Operations App* verfügbar, siehe Kapitel "Produktidentifikation" .

# 3.2 Produktidentifizierung

Folgende Möglichkeiten stehen zur Identifizierung des Messgeräts zur Verfügung:

- Gerätebeschriftung
- Bestellcode (Order code) mit Aufschlüsselung der Gerätemerkmale auf dem Lieferschein
- Seriennummer von Gerätebeschriftung in *W@M Device Viewer* eingeben [\(www.endress.com/deviceviewer](http://www.endress.com/deviceviewer)): Alle Angaben zum Messgerät werden angezeigt.
- Seriennummer von Gerätebeschriftung in die *Endress+Hauser Operations App* eingeben oder mit der *Endress+Hauser Operations App* den 2-D-Matrixcode (QR-Code) auf dem Messgerät scannen: Alle Angaben zum Messgerät werden angezeigt.

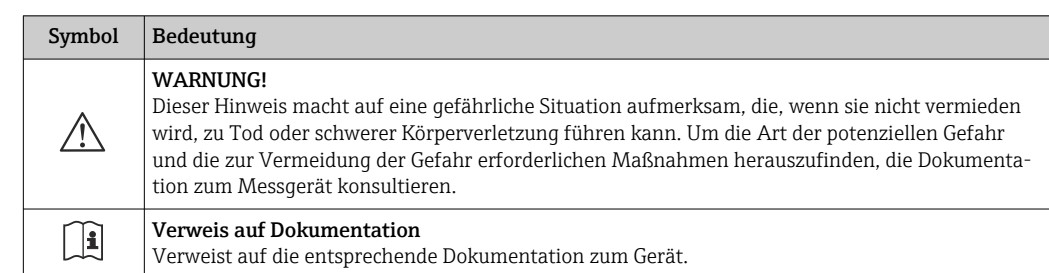

# <span id="page-11-0"></span>3.2.1 Symbole auf Messgerät

# <span id="page-12-0"></span>4 Lagerung und Transport

# 4.1 Lagerbedingungen

Folgende Hinweise bei der Lagerung beachten:

- ‣ Um Stoßsicherheit zu gewährleisten, in Originalverpackung lagern.
- ▶ Trocken lagern.
- $\triangleright$  Nicht im Freien aufbewahren.

Lagerungstemperatur  $\rightarrow$   $\blacksquare$  43

# 4.2 Produkt transportieren

Gerät in Originalverpackung zur Messstelle transportieren.

Auf Prozessanschlüssen montierte Schutzscheiben oder -kappen nicht entfernen. Sie verhindern mechanische Beschädigungen an den Dichtflächen sowie Verschmutzungen im Messrohr.

# 4.3 Verpackungsentsorgung

Alle Verpackungsmaterialien sind umweltverträglich und 100% recycelbar: Karton gemäß europäische Verpackungsrichtlinie 94/62EG; Recyclebarkeit wird durch das angebrachte Resy-Symbol bestätigt.

# <span id="page-13-0"></span>5 Montage

# 5.1 Montagebedingungen

## 5.1.1 Montageposition

#### **Montageort**

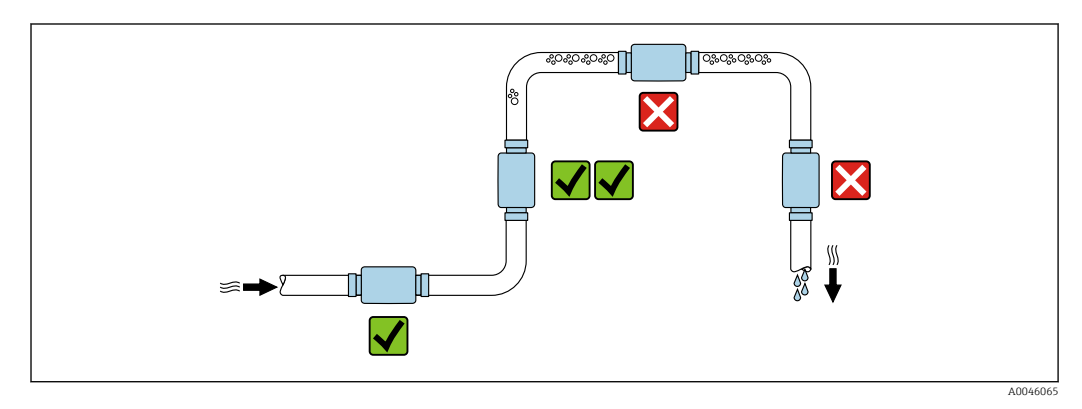

Den Einbau des Messaufnehmers in eine Steigleitung bevorzugen.

#### Ein- und Auslaufstrecken

Es sind keine Ein-/Auslaufstrecken zu beachten.

Einbaumaße Angaben zu den Abmessungen und Einbaulängen des Geräts  $\rightarrow \Box$  45  $| \cdot |$ 

Der Pfeil zeigt die bevorzugte Durchflussrichtung an. Die Messung in der anderen H Richtung ist auch möglich.  $\rightarrow \Box$  23

# 5.2 Messgerät montieren

Messgerät mechanisch spannungsfrei einbauen, damit keine Rohrleitungskräfte auf das Messgerät übertragen werden.

#### **A**WARNUNG

#### Verbrennungsgefahr!

Bei Messstofftemperaturen oder Umgebungstemperaturen über 50 °C können sich Bereiche des Gehäuses auf über 65 °C erhitzen.

‣ Gehäuse gegen unbeabsichtigtes Berühren sichern.

A003

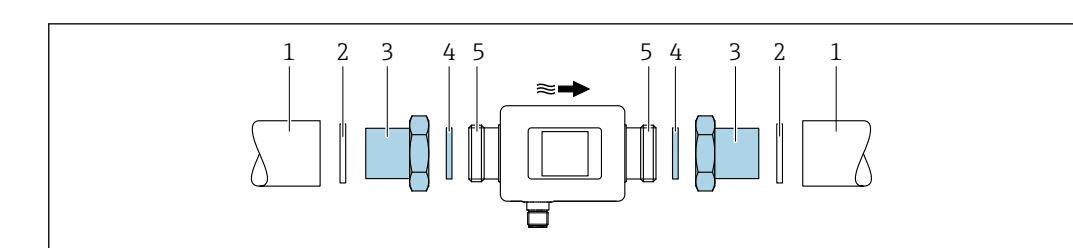

 *1 Messgerät mit Außengewinde*

- *1 Rohrleitung mit Innengewinde*
- *2 Dichtung (nicht im Lieferumfang enthalten)*
- *3 Adapter: Verfügbare Adapter [→ 40](#page-39-0)*
- *4 Dichtung (Lieferumfang)*
- *5 Anschluss Messgerät Außengewinde*

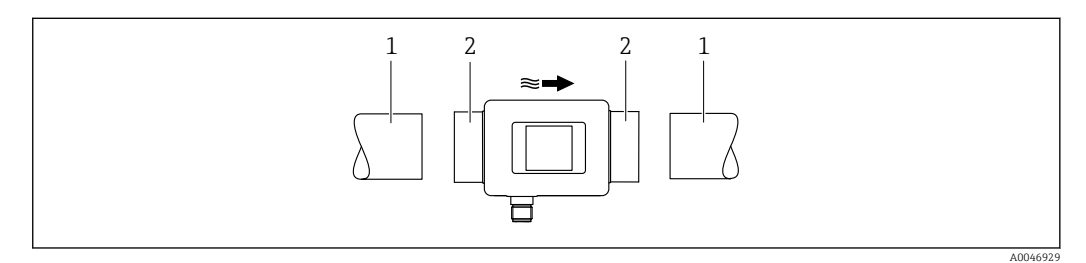

 *2 Messgerät mit Innengewinde*

۱i

- *1 Rohrleitung mit konischem Außengewinde*
- *2 Anschluss Messgerät Innengewinde*

Für Geräte mit Innengewinde sind keine Dichtungen im Lieferumfang enthalten. Geeignetes handelsübliches Dichtungsmaterial kann verwendet werden.

# <span id="page-15-0"></span>6 Elektrischer Anschluss

# 6.1 Elektrische Sicherheit

Gemäß national gültigen Vorschriften.

# 6.2 Anschlussbedingungen

#### 6.2.1 Anforderungen an Anschlusskabel

Es gelten die nationalen Vorschriften.

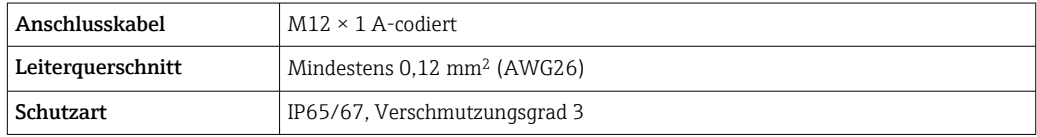

## 6.2.2 Pinbelegung Gerätestecker

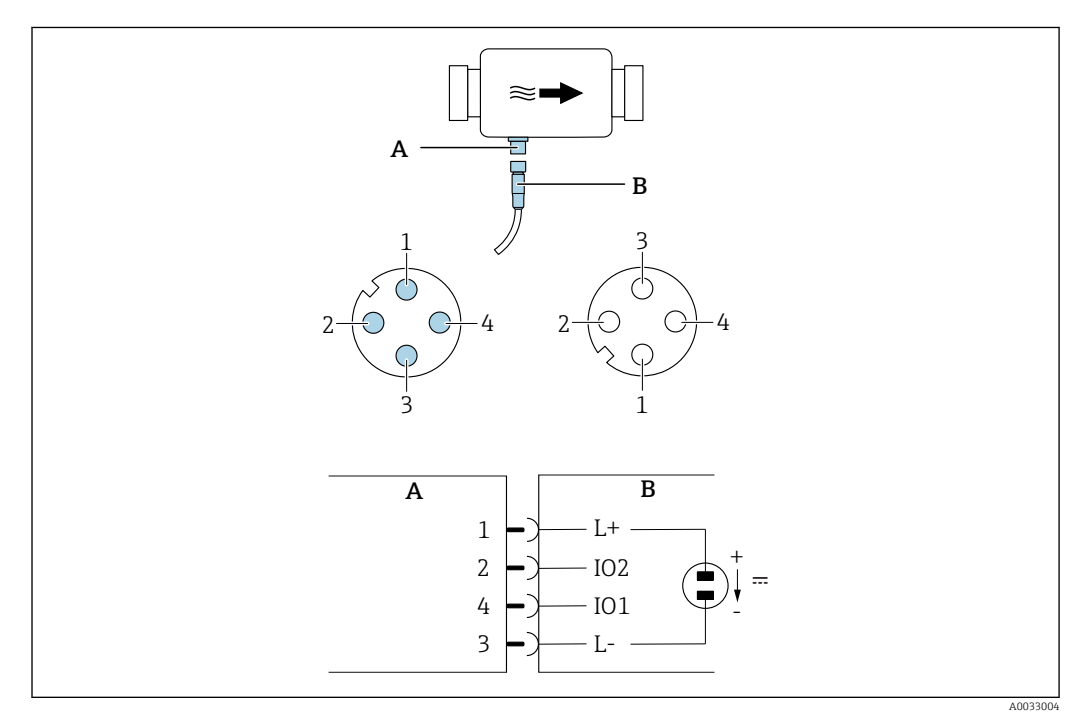

*A Stecker (Messgerät)*

*B Buchse (Kundenseite)*

*1...4 Pinbelegung*

#### *Pinbelegung*

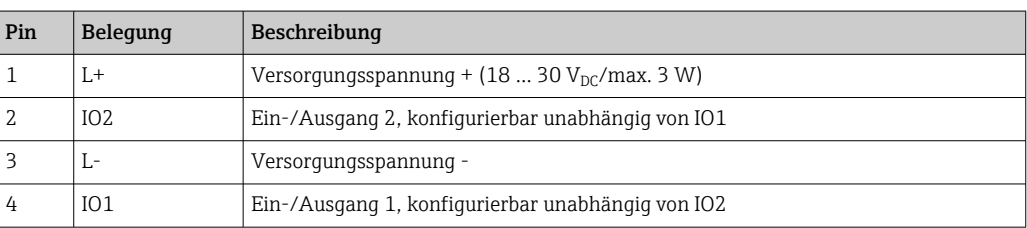

#### <span id="page-16-0"></span>Konfigurationsvariante Schaltausgang

Schaltverhalten IO1 und IO2 sind unabhängig voneinander einstellbar.

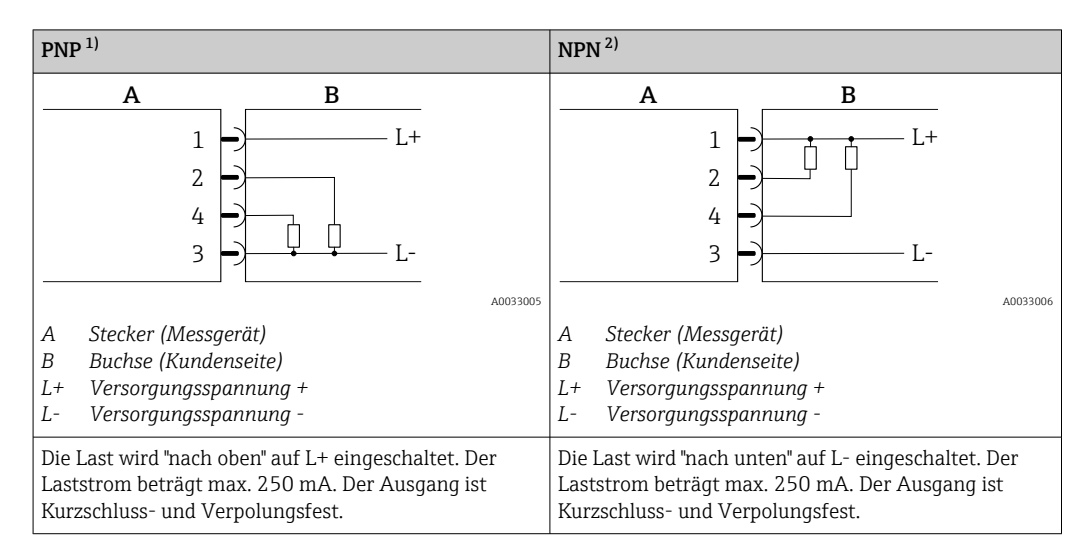

- 1) Positiv Negativ Positiv (high side switch)
- 2) Negativ Positiv Negativ (low side switch)

#### Konfigurationsvariante Impulsausgang

Auswahl nur für Ausgang 1 vorhanden  $\rightarrow \Box$  25 A

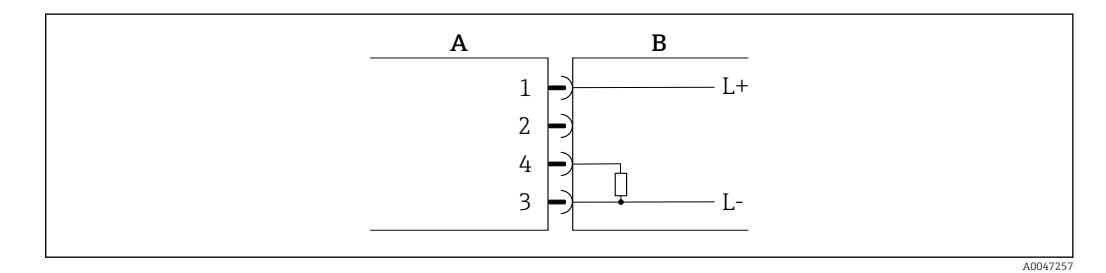

- *3 Impulsausgang mit PNP-Schaltverhalten*
- *A Stecker (Messgerät)*
- *B Buchse (Kundenseite)*
- *L+ Versorgungsspannung +*

*L- Versorgungsspannung -*

Die Last wird "nach oben" auf L+ eingeschaltet. Der Laststrom beträgt max. 250 mA. Der Ausgang ist Kurzschluss- und Verpolungsfest.

#### <span id="page-17-0"></span>Konfigurationsvariante Stromausgang

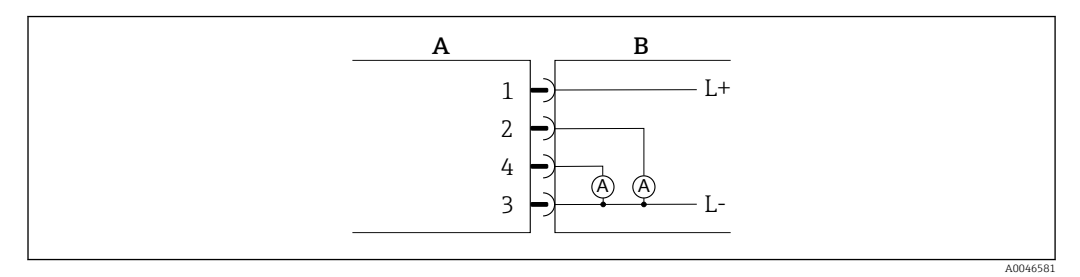

 *4 Stromausgang, aktiv, 4 … 20 mA*

- *A Stecker (Messgerät)*
- *B Buchse (Kundenseite)*
- *L+ Versorgungsspannung +*
- *L- Versorgungsspannung -*

Der Strom fließt vom Ausgang zu L-. Die Bürde darf max. 500 Ω betragen. Eine größere Bürde verfälscht das Ausgangssignal.

#### Konfigurationsvariante Spannungsausgang

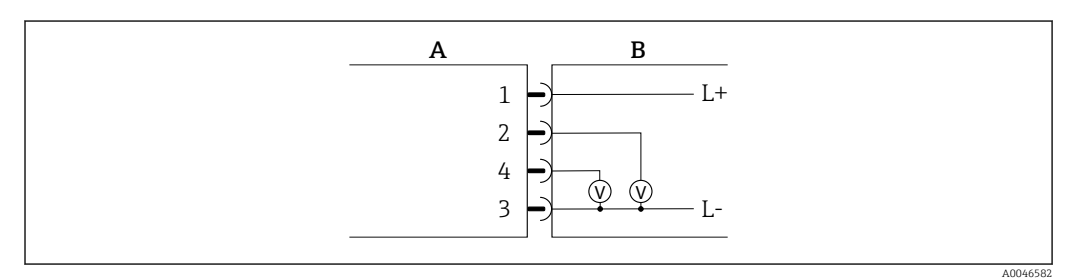

 *5 Spannungsausgang, aktiv, 2 … 10 V*

- *A Stecker (Messgerät)*
- *B Buchse (Kundenseite)*
- *L+ Versorgungsspannung +*
- *L- Versorgungsspannung -*

Die Spannung liegt vom Ausgang gegen L- an. Die Bürde muss mindestens 600 Ω betragen. Der Ausgang ist Kurzschluss- und Verpolungsfest.

#### Konfigurationsvariante Digitaler Eingang

- 15 V (Einschaltschwelle)
- 5 V (Ausschaltschwelle)

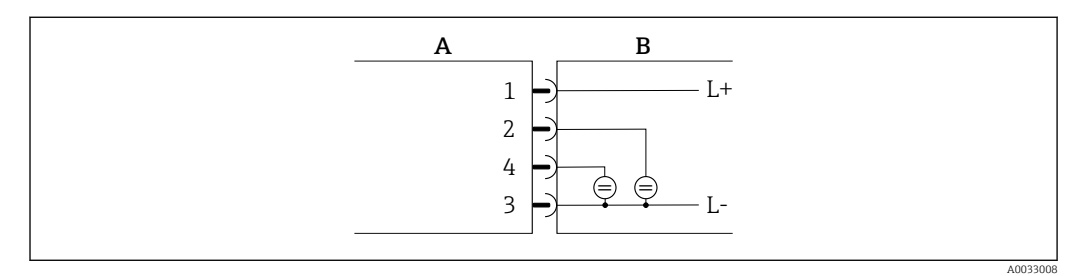

 *6 Digitaler Eingang*

- *A Stecker (Messgerät)*
- *B Buchse (Kundenseite)*
- *L+ Versorgungsspannung +*
- *L- Versorgungsspannung -*

<span id="page-18-0"></span>Innenwiderstand: 7,5 kΩ

#### Konfigurationsvariante IO-Link

1 Auswahl nur für Ausgang 1 vorhanden im Untermenü Output 1→ ■ 24

Das Messgerät verfügt über eine IO-Link-Kommunikationsschnittstelle mit einer Baudrate von 38400 und mit einer zweiten IO-Funktion auf Pin 2. Diese setzt für den Betrieb eine IO-Link-fähige Baugruppe (IO-Link-Master) voraus. Die IO-Link-Kommunikationsschnittstelle ermöglicht den direkten Zugriff auf den Prozess und die Diagnosedaten.

# 6.3 Messgerät anschließen

## **HINWEIS**

#### Installation des Messgeräts nur durch geschultes Fachpersonal.

- ‣ Nationale und internationale Vorschriften zur Errichtung elektrotechnischer Anlagen beachten.
- ‣ Spannungsversorgung nach EN 50178, SELV, PELV oder Class 2.
- 1. Anlage spannungsfrei schalten.
- 2. Messgerät über Gerätestecker anschließen.

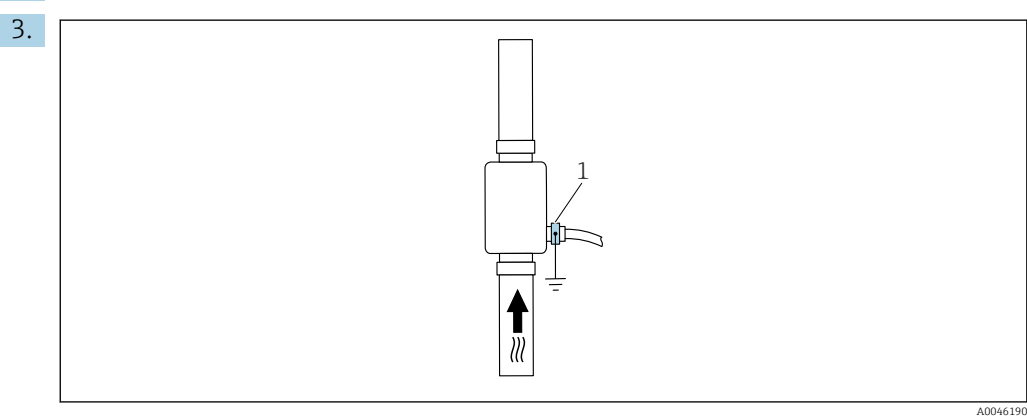

*1 Erdungsklemme*

Bei ungeerdeter Rohrleitung:

Das Gerät muss mit Hilfe des Zubehörteils Erdungsklemme geerdet werden.

# 6.4 Anschlusskontrolle

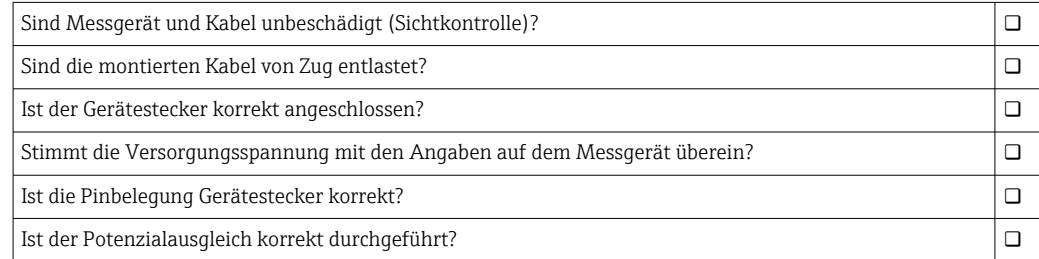

A0033202

# <span id="page-19-0"></span>7 Bedienungsmöglichkeiten

# 7.1 Zugriff auf Bedienmenü via SmartBlue App

Das Gerät kann über die SmartBlue-App bedient und konfiguriert werden. Die Verbindung wird dabei über die Bluetooth® wireless technology Schnittstelle aufgebaut.

*Unterstützte Funktionen*

- Geräteauswahl in LiveList und Zugriff auf das Gerät (Login)
- Konfiguration des Geräts
- Zugriff auf Messwerte, Gerätestatus und Diagnoseinformationen

Die SmartBlue-App ist als kostenloser Download für Android Endgeräte (Google Play Store) und iOS Endgeräte (iTunes App Store) verfügbar: *Endress+Hauser SmartBlue*

Über QR-Code direkt zur App:

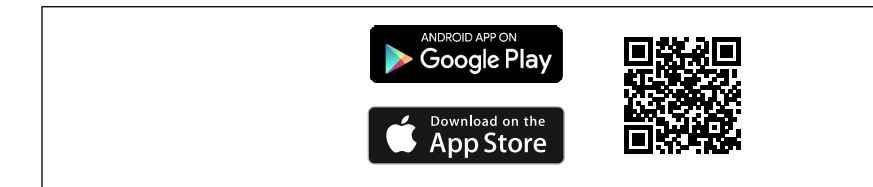

#### Systemvoraussetzungen

- Geräte mit iOS: Ab iOS 11
- Geräte mit Android: Ab Android 6.0 KitKat

Download der SmartBlue-App:

1. SmartBlue-App installieren und starten.

- Eine LiveList zeigt alle verfügbaren Geräte an. Die Liste führt die Geräte anhand der eingestellten Messstellenbezeichnung auf. Die Werkseinstellung der Messstellenbezeichnung lautet EH\_DMA\_XYZZZZZ (XYZZZZZ = die ersten 7 Stellen der Geräteseriennummer).
- 2. Bei Androidgeräten: Standortbestimmung (GPS) aktivieren (Bei Geräten mit IOS nicht nötig)
- 3. Gerät in der LiveList auswählen.
	- Der Login-Dialog öffnet sich.

#### Login durchführen:

- 4. Benutzername eingeben: admin
- 5. Initial Passwort eingeben: Seriennummer des Geräts.
	- Beim ersten Login wird die Empfehlung angezeigt, das Passwort zu ändern.
- 6. Eingabe bestätigen.
	- Das Hauptmenü öffnet sich.
- 7. Optional: Bluetooth® Passwort ändern: Menü Guidance → Security → Bluetooth Passwort ändern
- Passwort vergessen: An den Endress+Hauser Service wenden. LЧ
- Navigieren zwischen den verschiedenen Informationen zum Gerät: Seitliches Wischen auf der Anzeige.

# <span id="page-20-0"></span>8 Systemintegration

Das Messgerät verfügt über eine IO-Link-Kommunikationsschnittstelle. Die IO-Link-Schnittstelle ermöglicht den direkten Zugriff auf Prozess- und Diagnosedaten und bietet die Möglichkeit, das Messgerät im laufenden Betrieb zu parametrieren.

Eigenschaften:

- IO-Link Spezifiaktion: Version 1.1
- IO-Link Smart Sensor Profile 2nd Edition
- SIO Modus: Ja
- Geschwindigkeit: COM2 (38,4 kBaud)
- Minimale Zykluszeit: 10 ms
- Prozessdatenbreite: 120 bit
- IO-Link Data Storage: Ja
- Block Parametrierung: Nein
- Betriebsbereitschaft: 4 Sekunden nach Anlegen der Versorgungsspannung ist das Messgerät betriebsbereit

Weitere Informationen zu IO-Link finden Sie unter www.io-link.com H

Übersicht zur gesamten IO-Link ISDU Paramter Liste  $\rightarrow \blacksquare$  54

# 8.1 Übersicht zu Gerätebeschreibungsdateien

*Aktuelle Versionsdaten zum Gerät*

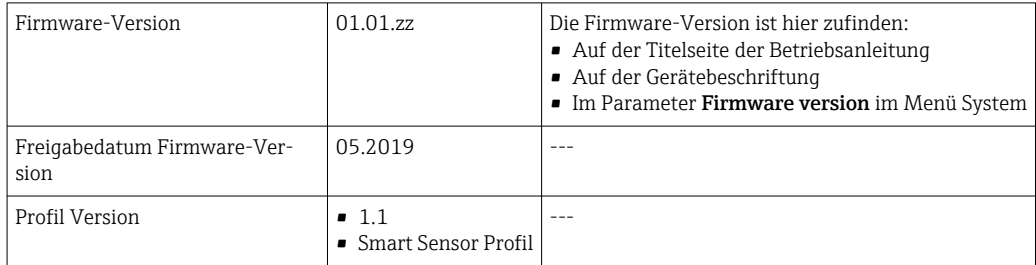

# 8.2 Gerätestammdatei

Um Feldgeräte in ein digitales Kommunikationssystem einzubinden, benötigt das IO-Link System eine Beschreibung der Geräteparameter wie Ausgangsdaten, Eingangsdaten, Datenformat, Datenmenge und unterstützte Übertragungsrate.

Diese Daten sind in der Gerätestammdatei (IODD<sup>1)</sup>) enthalten, die während der Inbetriebnahme des Kommunikationssystems dem IO-Link Master zur Verfügung gestellt werden.

- Die IODD kann wie folgt herunter geladen werden: H
	- Endress+Hauser: www.endress.com
		- IODDfinder: http://ioddfinder.io-link.com

<sup>1)</sup> IO Device Description

# <span id="page-21-0"></span>9 Inbetriebnahme

# 9.1 Messgerät einschalten

Nach dem Einschalten der Versorgungsspannung geht das Messgerät nach maximal 4 s in den normalen Betrieb über. Während der Aufstartphase sind die Ausgänge im selben Zustand wie das Messgerät im ausgeschalteten Zustand.

# 9.2 Übersicht Bedienmenü

*Übersicht über das Bedienmenü*

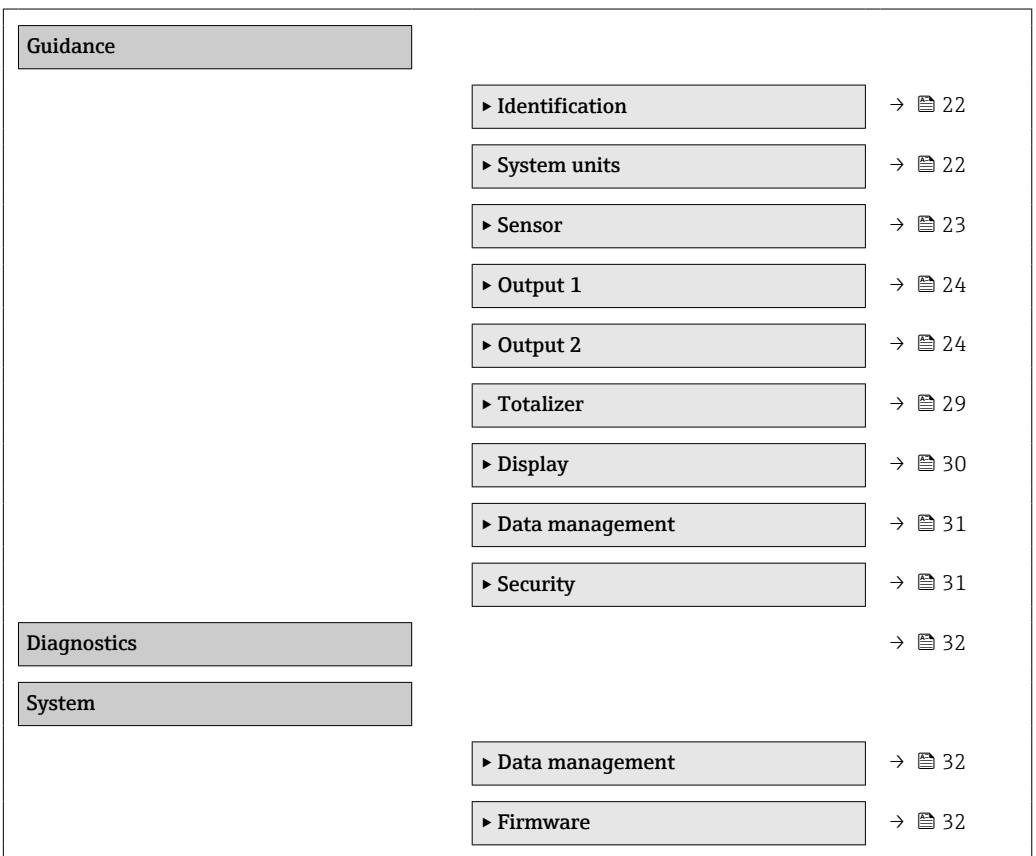

# 9.3 Messgerät konfigurieren

## 9.3.1 Identifikation

Im Untermenü Identification können der Device tag sowie der Benutzerlevel gewechselt werden.

#### Navigation

Menü "Guidance" → Identification

#### 9.3.2 Systemeinheiten konfigurieren

Im Untermenü System units können die Einheiten aller Messwerte eingestellt werden.

#### Navigation

#### Menü "Guidance" → System units

<span id="page-22-0"></span>*Parameterübersicht mit Kurzbeschreibung*

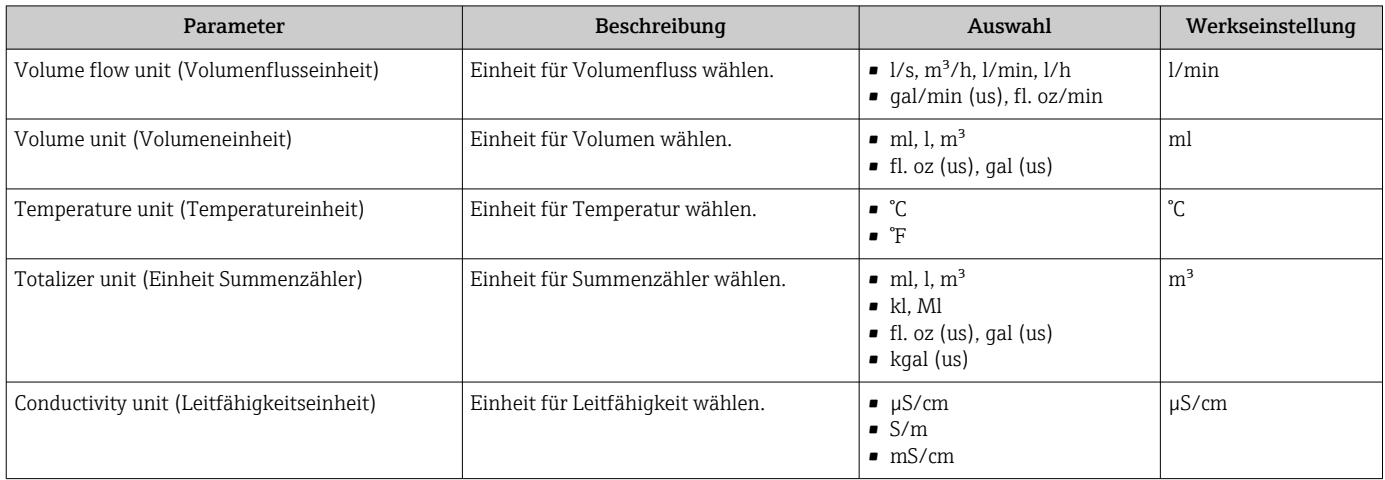

## 9.3.3 Einbaurichtung und Messung einstellen

Das Untermenü Sensor enthält Parameter für spezifische Einstellungen des Messgeräts. Navigation

Menü "Guidance" → Sensor

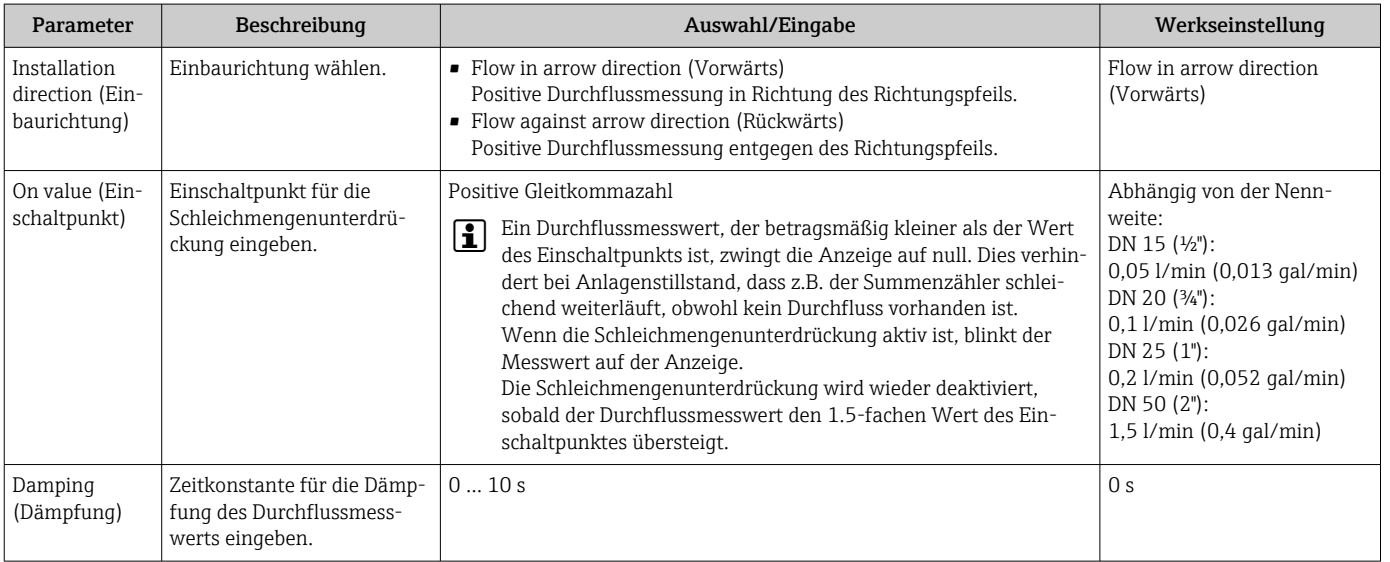

#### <span id="page-23-0"></span>9.3.4 IO-Module konfigurieren

Das Messgerät verfügt über zwei voneinander unabhängig konfigurierbare Signalein- oder -ausgänge:

- Stromausgang  $\rightarrow$   $\circledR$  24
- Impulsausgang  $\rightarrow \blacksquare$  25
- Schaltausgang  $\rightarrow$   $\blacksquare$  26
- Spannungsausgang  $\rightarrow$   $\blacksquare$  27
- Digitaler Eingang  $\rightarrow$   $\blacksquare$  28

#### Navigation

Menü "Guidance" → Output 1

Menü "Guidance" → Output 2

*Parameterübersicht mit Kurzbeschreibung*

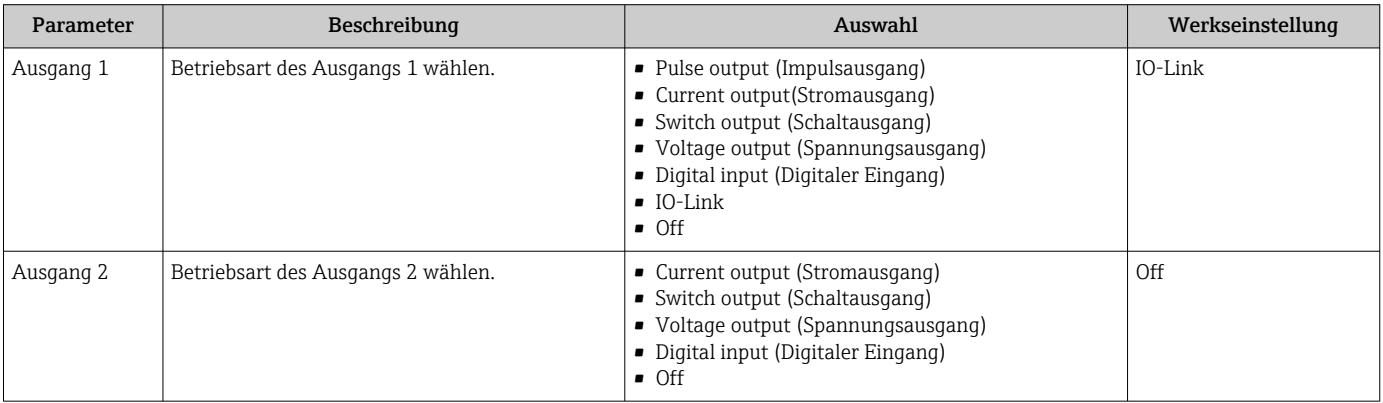

#### Stromausgang konfigurieren

Das Untermenü Stromausgang enthält alle Parameter, die für die Konfiguration des Stromausgangs eingestellt werden müssen.

Der Ausgang dient der analogen Ausgabe der Prozessgrößen in Form eines Stromes von 4…20 mA.

#### Navigation

Menü "Guidance" → Output 1 → Current Output

Menü "Guidance" → Output 2 → Current output

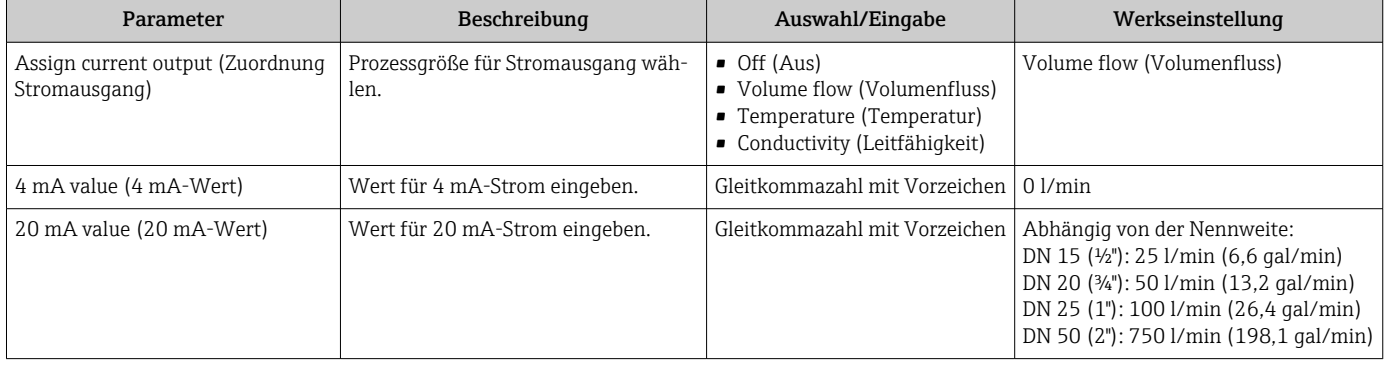

<span id="page-24-0"></span>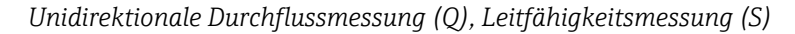

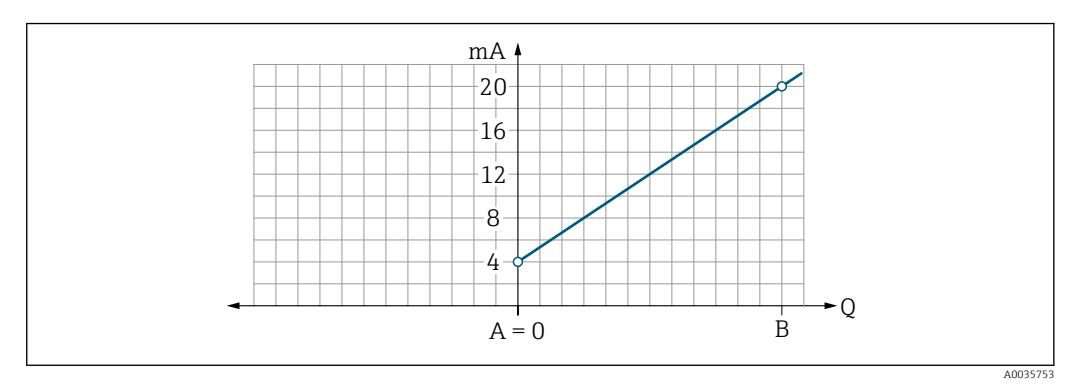

*A Anfangswert = 0*

*B Endwert*

*Q Durchfluss*

• Strom I wird zwischen Anfangswert (A) und Endwert (B) linear interpoliert.

• Der Ausgabebereich endet bei 20,5 mA.

*Bidirektionale Durchflussmessung (Q), Temperaturmessung (T)*

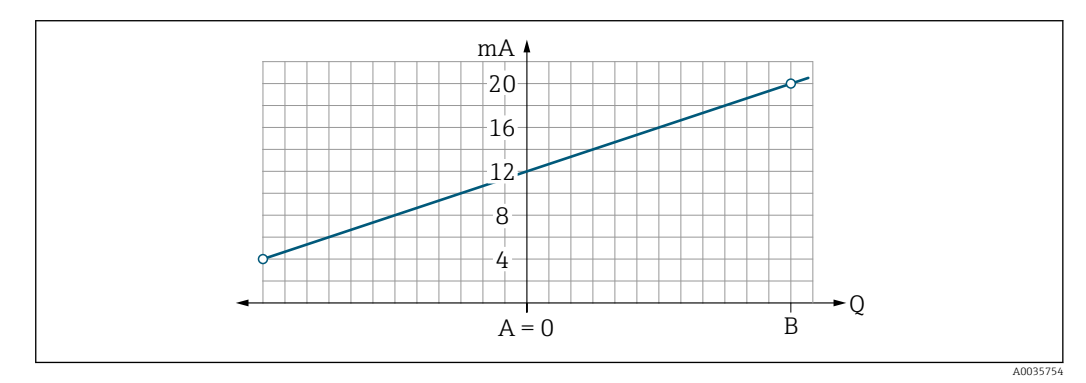

- *A Anfangswert*
- *B Endwert*
- *Q Durchfluss*

• Strom I wird zwischen Anfangswert (A) und Endwert (B) linear interpoliert.

• Der Ausgabebereich ist oben und unten nicht hart begrenzt, sondern endet oben bei 20,5 mA und unten bei 3,8 mA

#### Impulsausgang konfigurieren

Das Untermenü Impulsausgang enthält alle Parameter, die für die Konfiguration des Impulsausgangs eingestellt werden müssen.

#### Navigation

Menü "Guidance" → Output 1

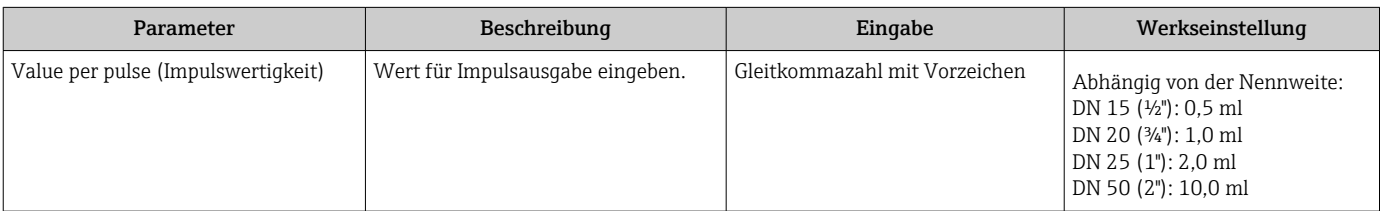

<span id="page-25-0"></span>Die aktuelle Impulswiederholfrequenz ergibt sich aus dem aktuellen Durchfluss und der eingestellten Impulswertigkeit:

Impulswiederholfrequenz = Durchfluss/Impulswertigkeit

#### Beispiel

- Durchfluss: 24 l/min
- Impulswert: 0,001 l
- Impulswiederholfrequenz = 400 Pulse/s

Der Impulsausgang gibt nur positive Durchflussanteile im Sinne der eingestellten Einbaurichtung aus. Negative Durchflussanteile werden abgeschnitten und nicht bilanziert.

Die Schleichmengenunterdrückung [→ 23](#page-22-0) stellt den Impulsausgang zurück.

#### Schaltausgang konfigurieren

Das Untermenü Schaltausgang enthält alle Parameter, die für die Konfiguration des Schaltausgangs eingestellt werden müssen.

#### Navigation

Menü "Guidance" → Output 1

Menü "Guidance" → Output 2

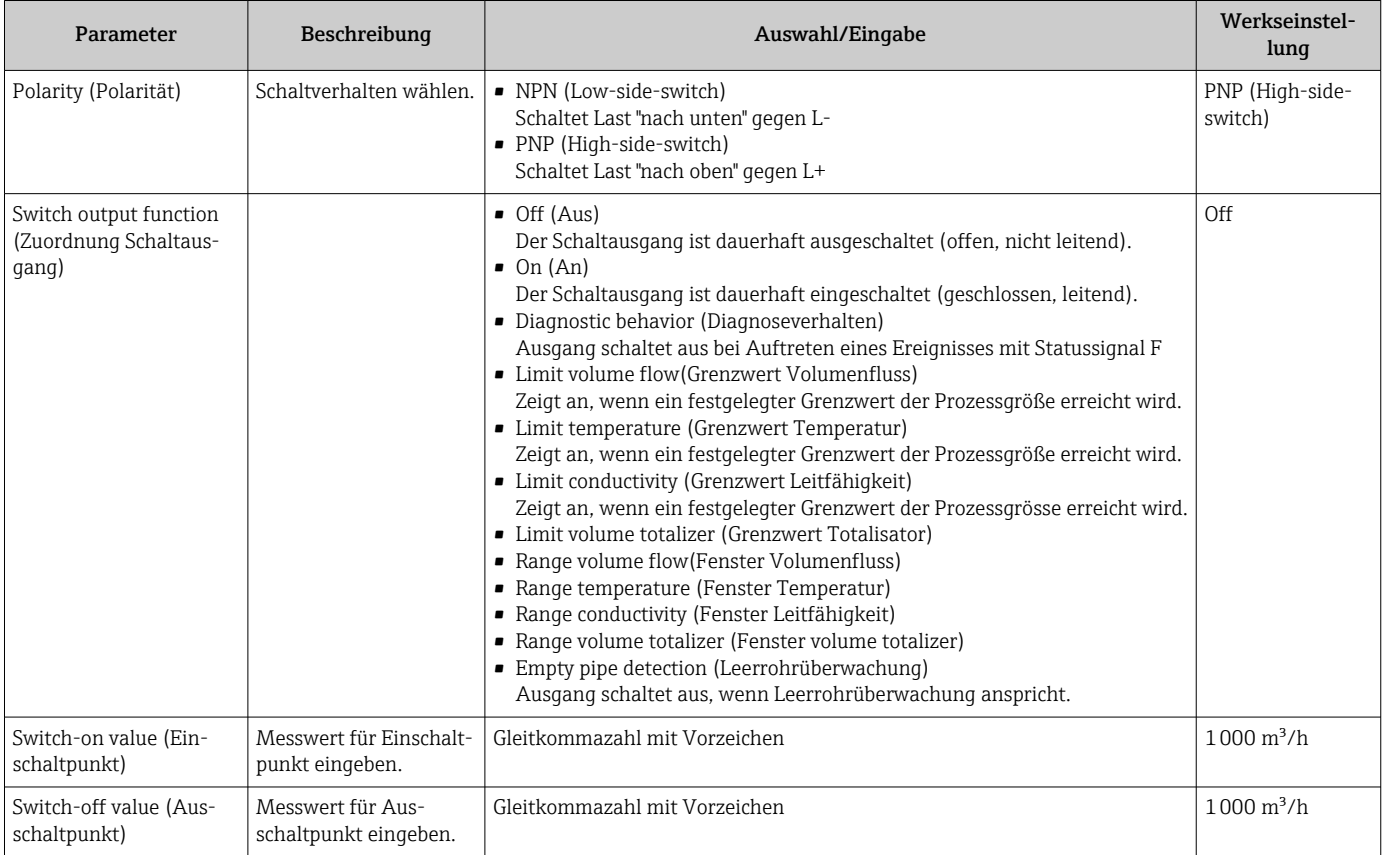

<span id="page-26-0"></span>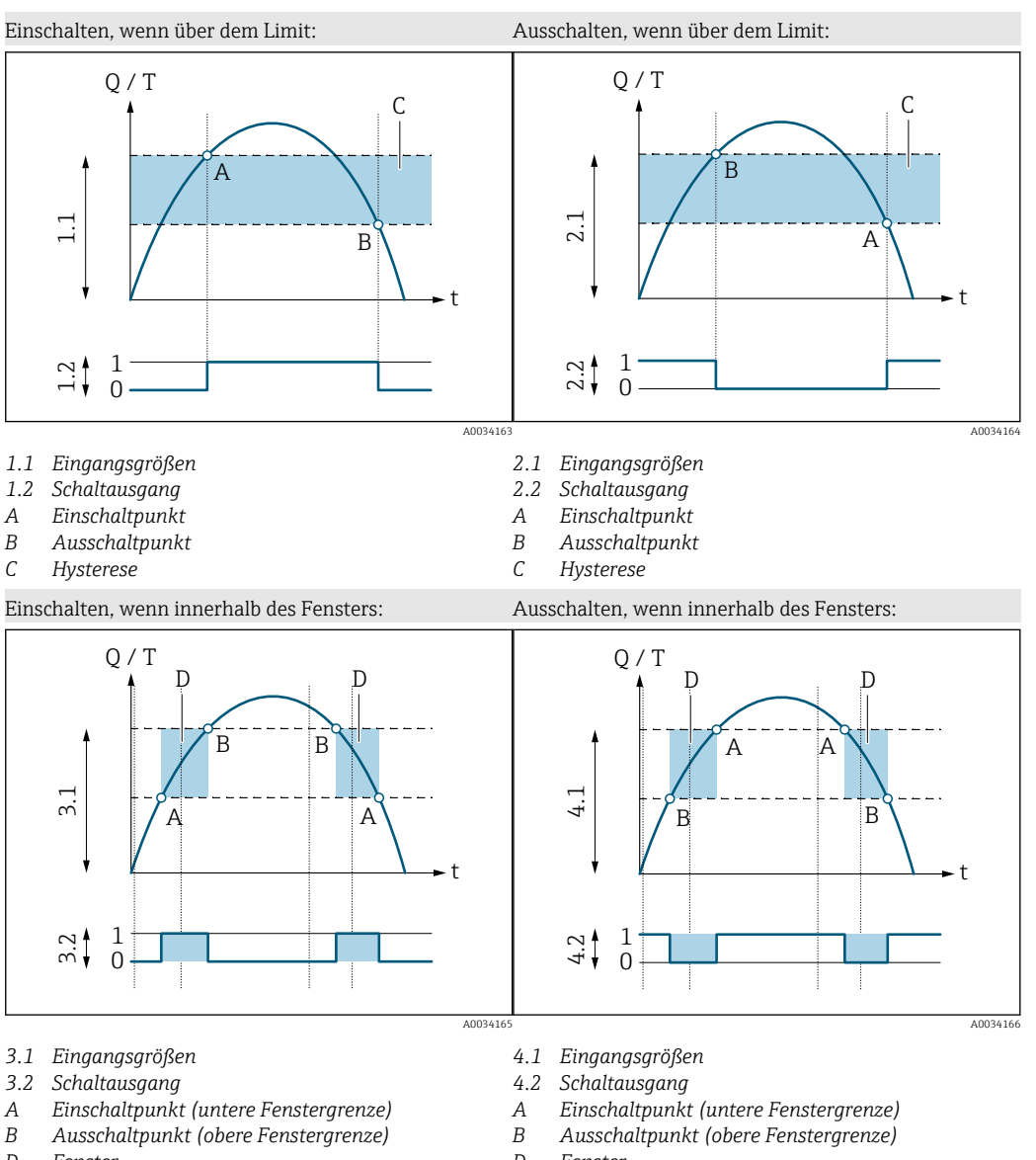

*D Fenster*

*D Fenster*

#### Spannungsausgang konfigurieren

Das Untermenü Spannungsausgang enthält alle Parameter, die für die Konfiguration des Spannungsausgangs eingestellt werden müssen.

#### Navigation

Menü "Guidance" → Output 1

Menü "Guidance" → Output 2

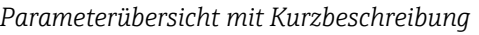

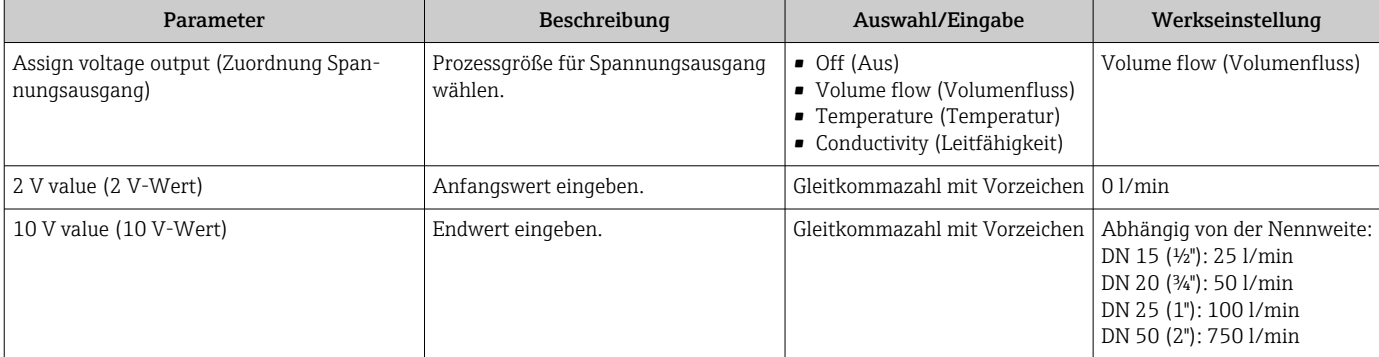

<span id="page-27-0"></span>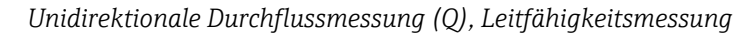

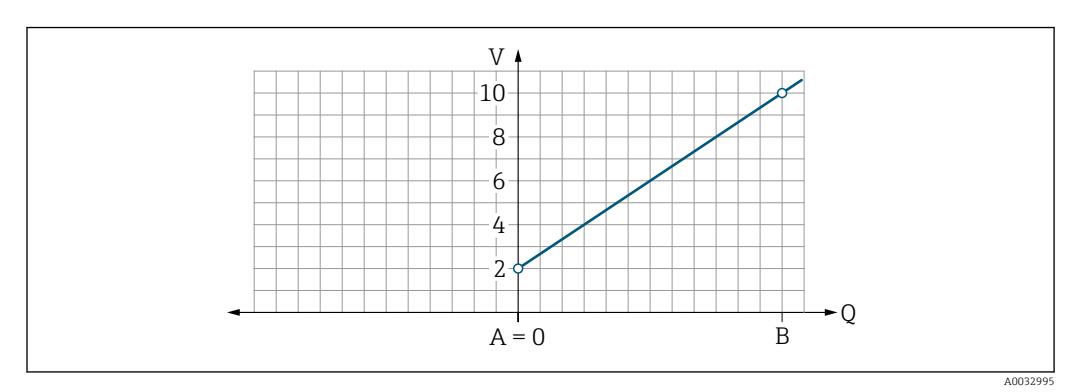

- *A Anfangswert = 0*
- *B Endwert*
- *Q Durchfluss*
- Spannung U wird zwischen Anfangswert (A) und Endwert (B) linear interpoliert.
- Der Ausgabebereich endet bei 10,25 V.

*Bidirektionale Durchflussmessung (Q), Temperaturmessung (T)*

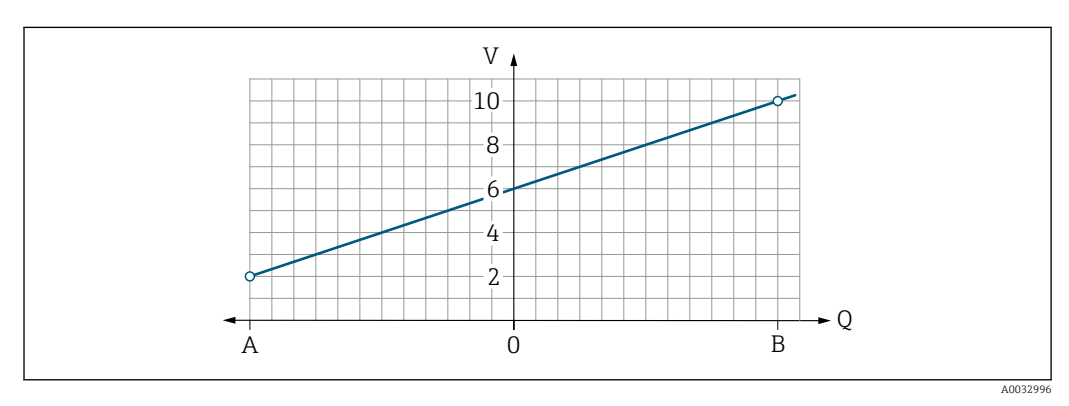

- *A Anfangswert*
- *B Endwert*
- *Q Durchfluss*
- Spannung U wird zwischen Anfangswert (A) und Endwert (B) linear interpoliert.
- Der Ausgabebereich ist oben und unten nicht hart begrenzt, sondern endet oben bei 10,25 V und unten bei 1,9 V

#### Digitaler Eingang konfigurieren

Das Untermenü Digital input enthält alle Parameter, die für die Konfiguration des digitalen Eingangs eingestellt werden müssen.

Der Eingang dient der Steuerung einer Aktion mit einem externen Spannungssignal. Die Mindestimpulsdauer beträgt 100 ms.

#### Navigation

Menü "Guidance" → Output 1

#### Menü "Guidance" → Output 2

<span id="page-28-0"></span>*Parameterübersicht mit Kurzbeschreibung*

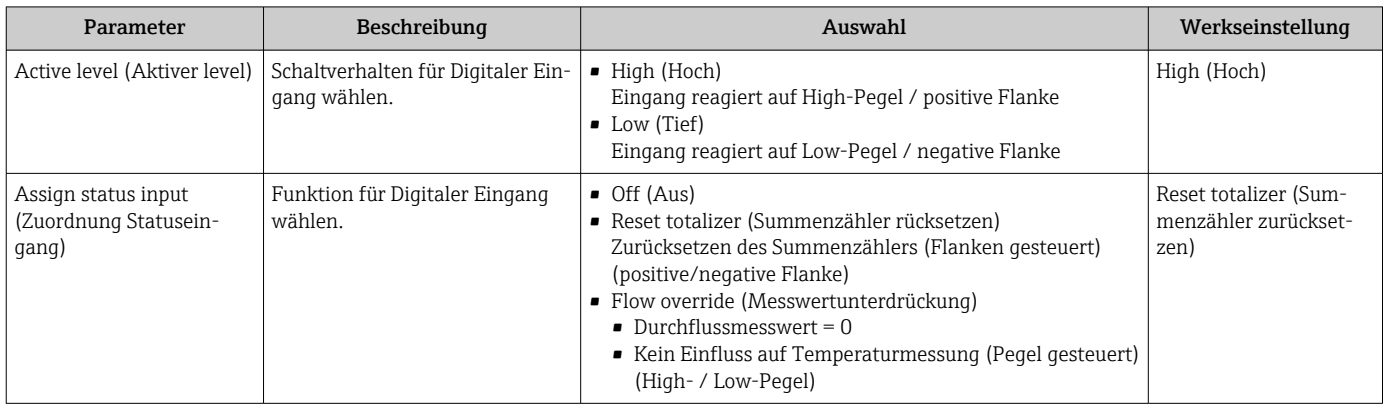

## 9.3.5 Totalizer

Mithilfe des Untermenüs Reset totalizer kann der Summenzähler zurück gesetzt werden.

#### Navigation

Menü "Guidance" → Totalizer

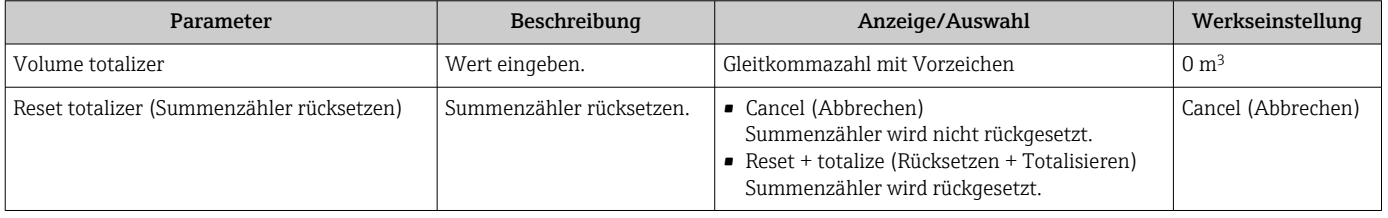

## <span id="page-29-0"></span>9.3.6 Anzeige konfigurieren

Das Untermenü Display enthält alle Parameter, die für die Konfiguration der Vor-Ort-Anzeige eingestellt werden können.

#### Navigation

Menü "Guidance" → Display

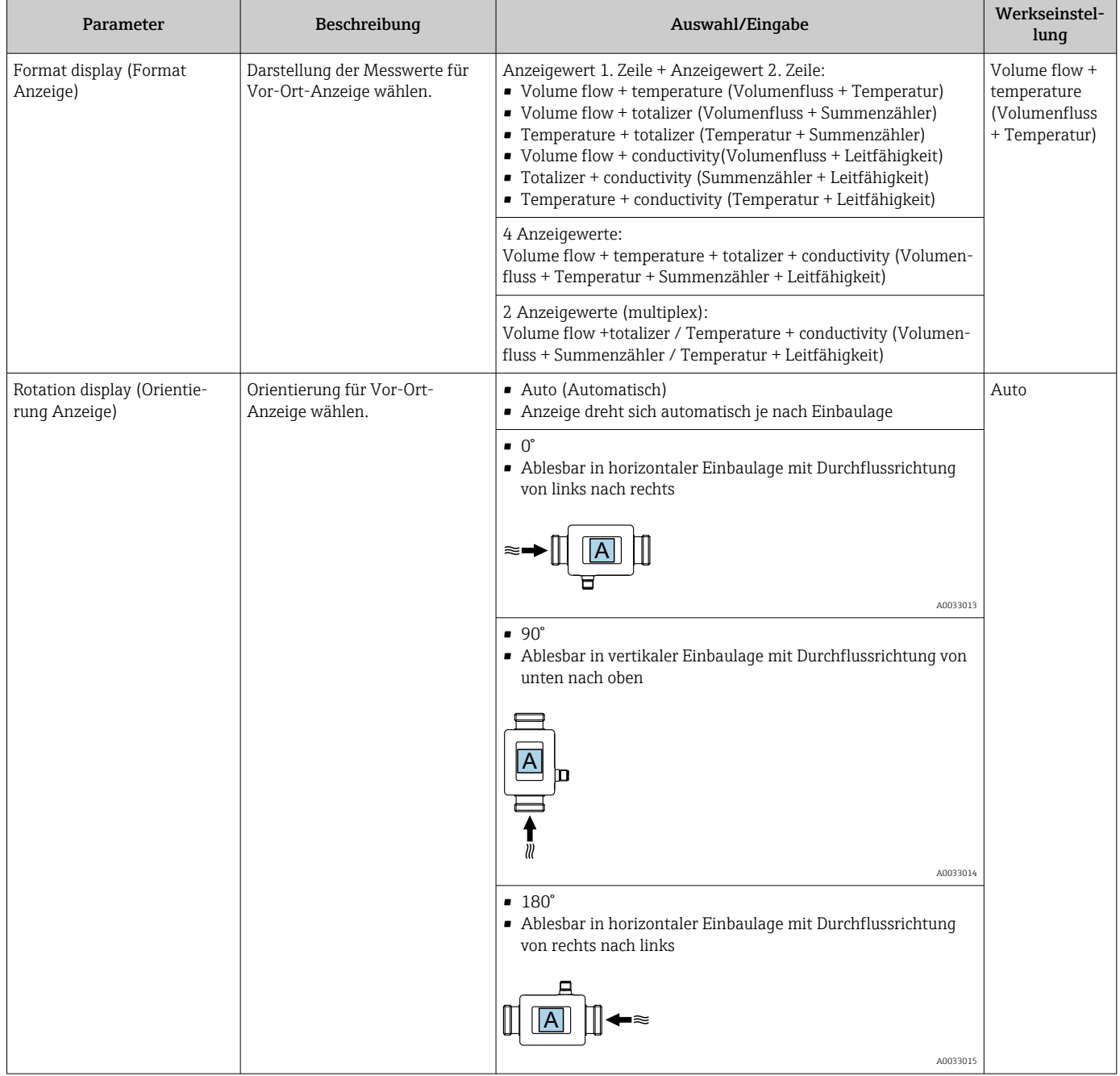

<span id="page-30-0"></span>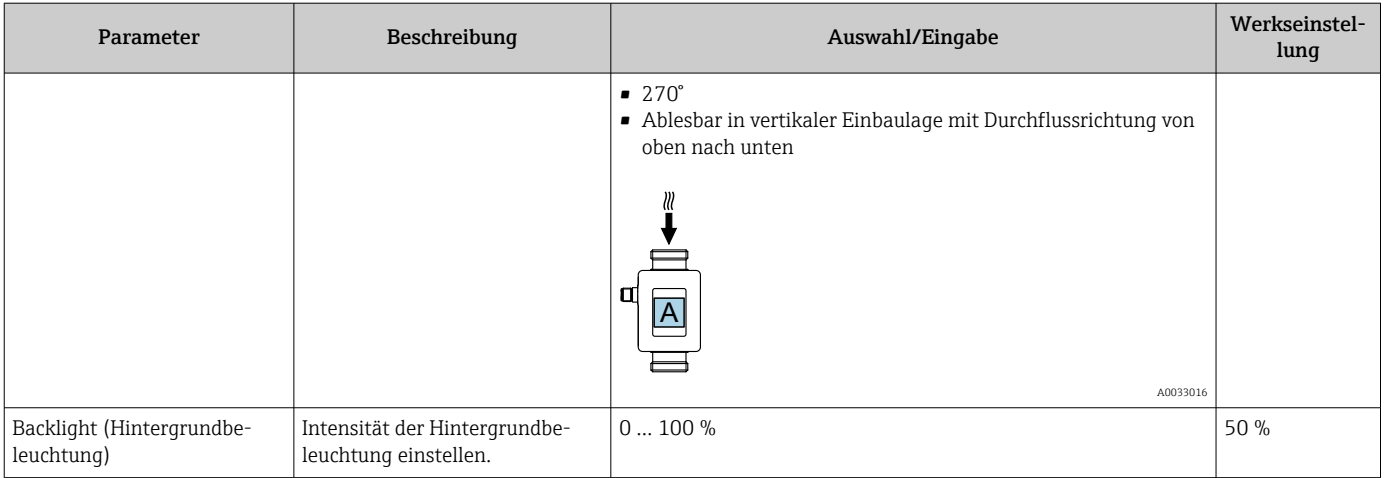

#### 9.3.7 Data management

#### Export configuration as report

Mit der Funktion kann man die Gerätekonfiguration als PDF Bericht exportieren und im mobile Endgerät speichern oder weiterleiten.

#### Save configuration to file

Die Gerätekonfiguration wird in der App gespeichert. Die gespeicherte Gerätekonfiguration kann mittels System → "Load configuration from app" auf ein weiteres Messgerät übertragen werden.

#### Navigation

Menü "Guidance" → Data management

#### 9.3.8 Sicherheit

Das Untermenü Security enthält alle Parameter, um den Access Code festzulegen und die Bluetooth-Verbindung zu konfigurieren.

#### Navigation

Menü "Guidance" → Security

*Parameterübersicht mit Kurzbeschreibung*

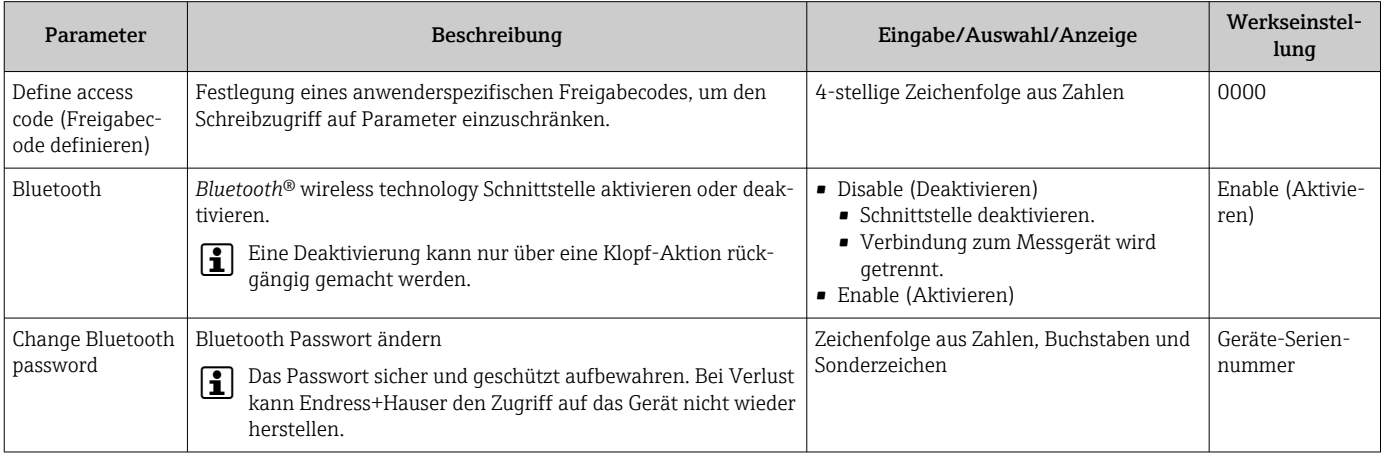

#### Akivierung von Bluetooth über Klopf-Aktion

- 1. Über dreimaliges Klopfen auf das Gehäuse Bluetooth aktivieren.
- 2. Verbindung zum Messgerät über die SmartBlue App aufbauen.

# <span id="page-31-0"></span>9.4 Diagnose

Das Menü Diagnostics ermöglicht, ohne einer realen Durchflusssituation, unterschiedliche Prozessgrößen im Prozess und das Gerätealarmverhalten zu simulieren, sowie nachgeschaltete Signalketten zu überprüfen (Schalten von Ventilen oder Regelkreisen).

#### Navigation

Menü "Diagnostics"

*Parameterübersicht mit Kurzbeschreibung*

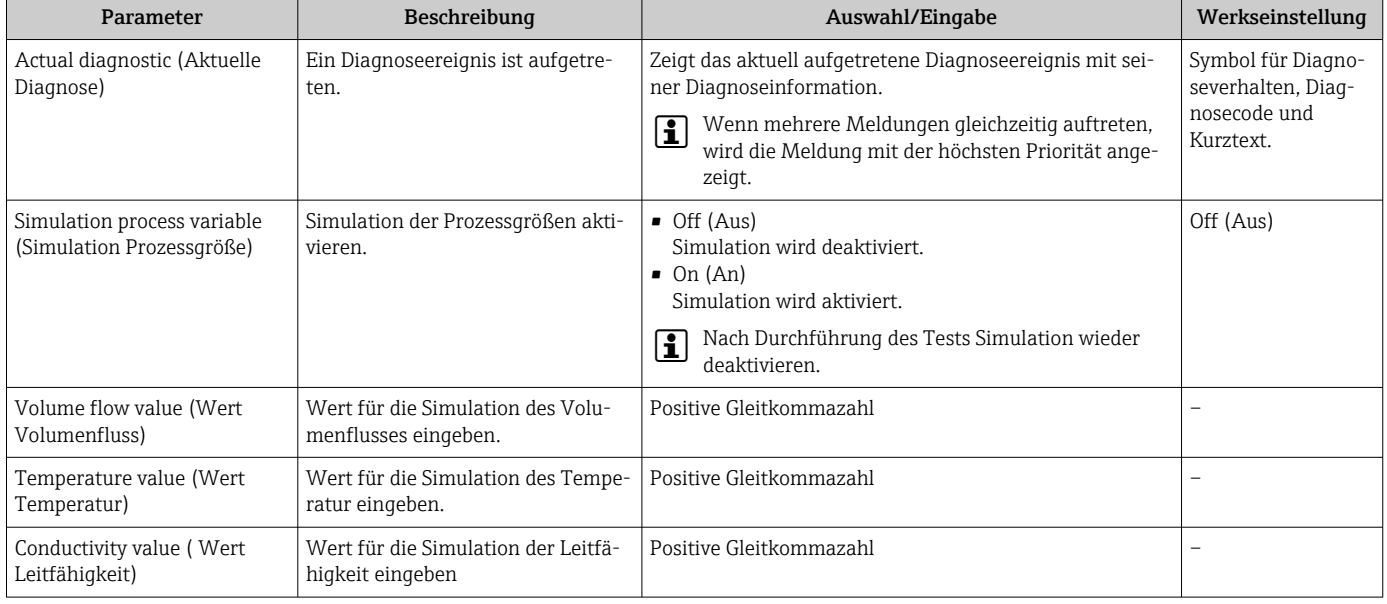

# 9.5 System

Das Untermenü System enthält alle Parameter, die für die Administration des Geräts genutzt werden können.

#### Navigation

Menü "System"

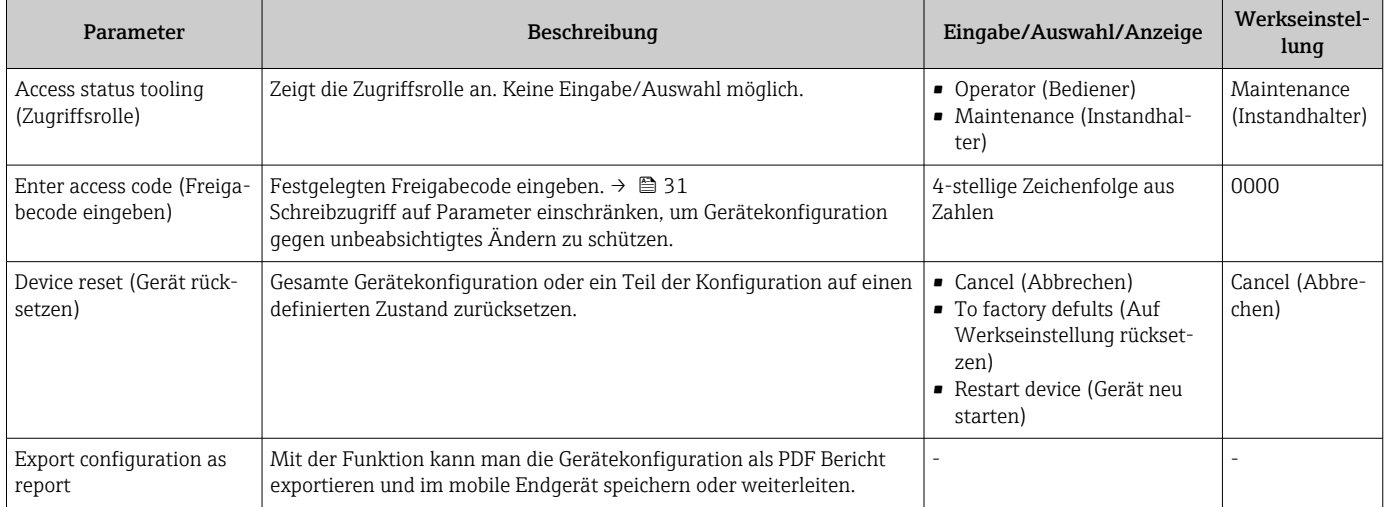

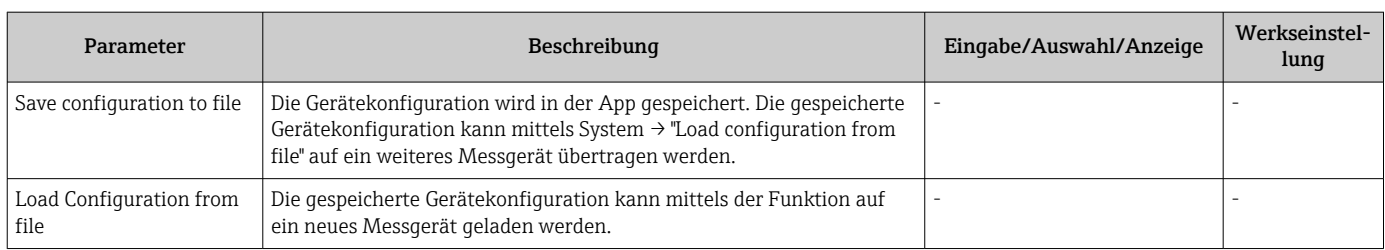

# <span id="page-33-0"></span>10 Betrieb

# 10.1 Offline-Schnellansicht der Konfiguration

Durch Klopf-Aktion mit der Faust oder einem Gegenstand an der Oberseite des Gehäuses (z.B. auf den Pfeil für die Durchflussrichtung), zeigt das Gerät einen Überblick über die voreingestellten Parameter.

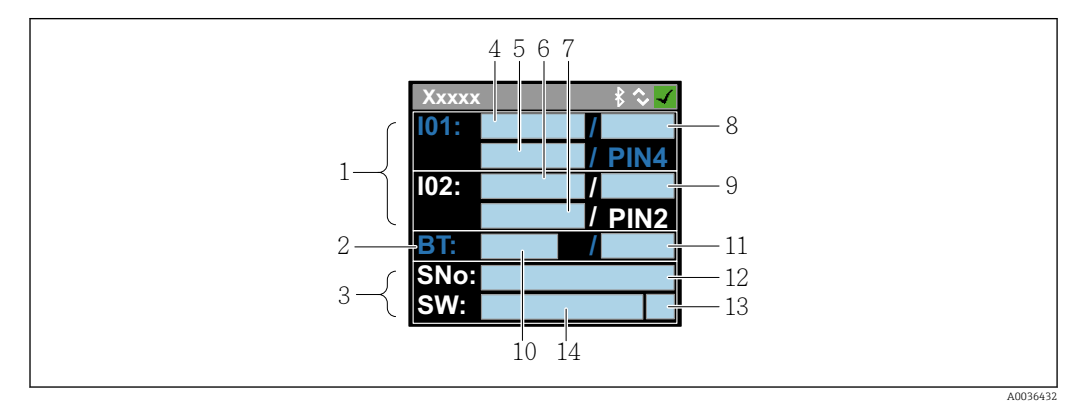

 *7 Informationen im Status-Layout, Überblick über die voreingestellten Parameter*

- *1 I/O-Bereich*
- *2 Bluetooth-Bereich*
- *3 Identifikationsbereich*
- *4 I/O Typ 1*
- *5 I/O Aktueller Wert Typ 1*
- *6 I/O Typ 2*
- *7 I/O Aktueller Wert Typ 2*
- *8 I/O Zuordung Typ 1*
- *9 I/O Zuordung Typ 2 10 Bluetooth Modulstatus*
- 
- *11 Bluetooth Verbindungsstatus 12 Seriennummer*
- 
- *13 Anwenderrolle Bediener (O), Instandhalter (M)*
- *14 Softwareversion*

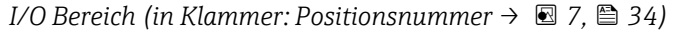

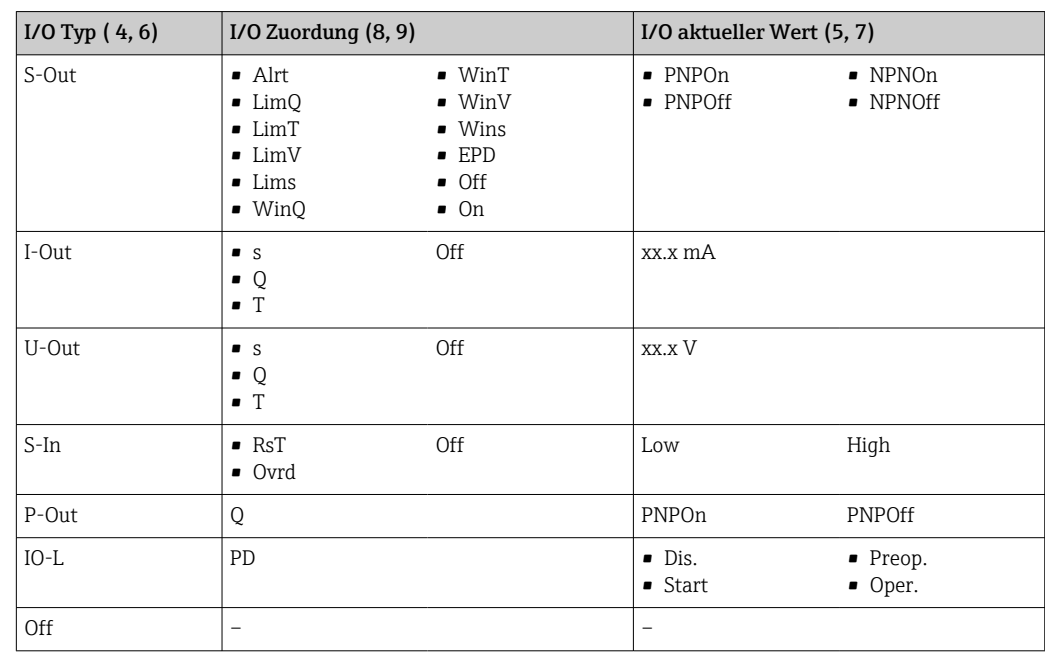

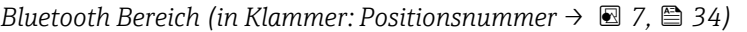

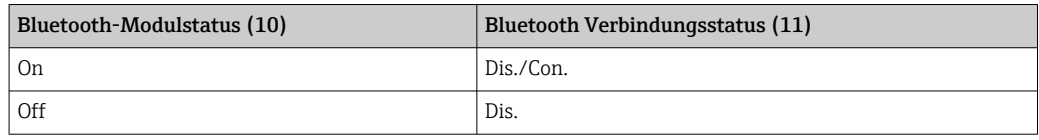

# <span id="page-35-0"></span>11 Diagnose und Störungsbehebung

# 11.1 Allgemeine Störungsbehebungen

## *Zur Vor-Ort-Anzeige*

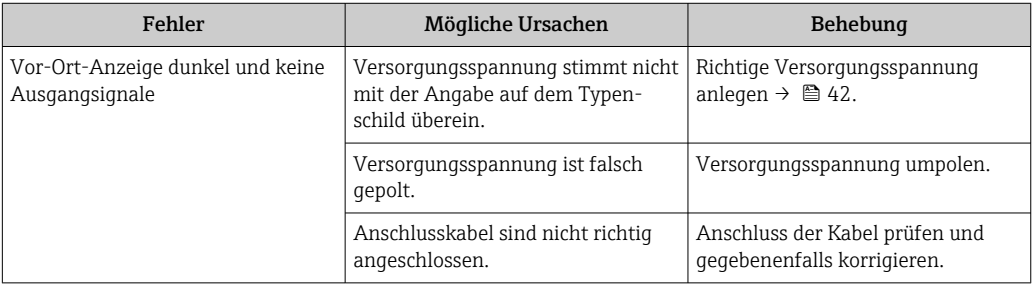

#### *Zu Ausgangssignalen*

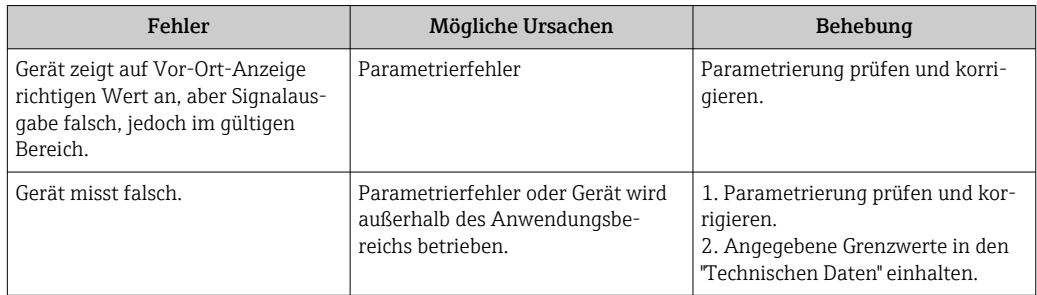

#### *Zum Zugriff*

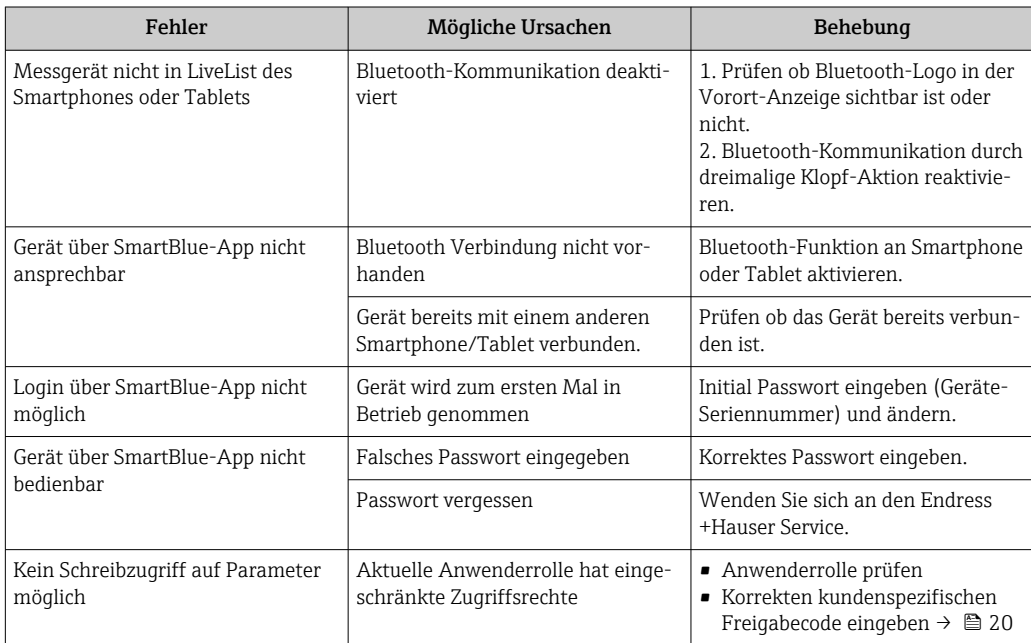

# <span id="page-36-0"></span>11.2 Diagnoseinformation auf Vor-Ort-Anzeige

## 11.2.1 Diagnosemeldung

Störungen, die das Selbstüberwachungssystem des Messgeräts erkennt, werden als Diagnosemeldung im Wechsel mit der Betriebsanzeige angezeigt.

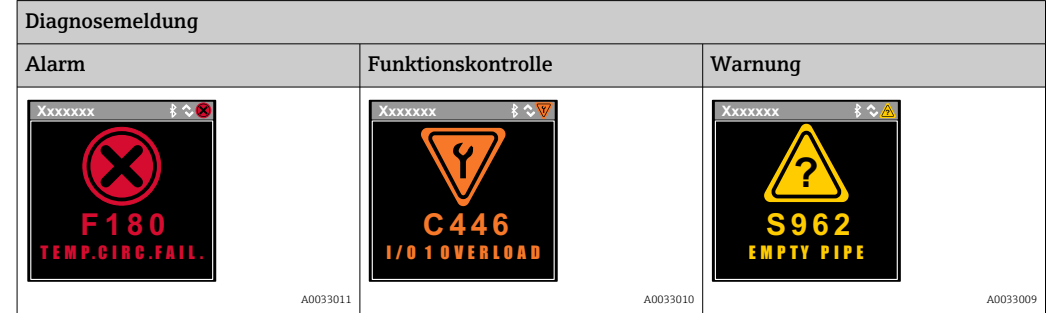

Wenn mehrere Diagnoseereignisse gleichzeitig anstehen, wird nur die Diagnosemeldung von dem Diagnoseereignis mit der höchsten Priorität angezeigt.

#### Diagnoseverhalten

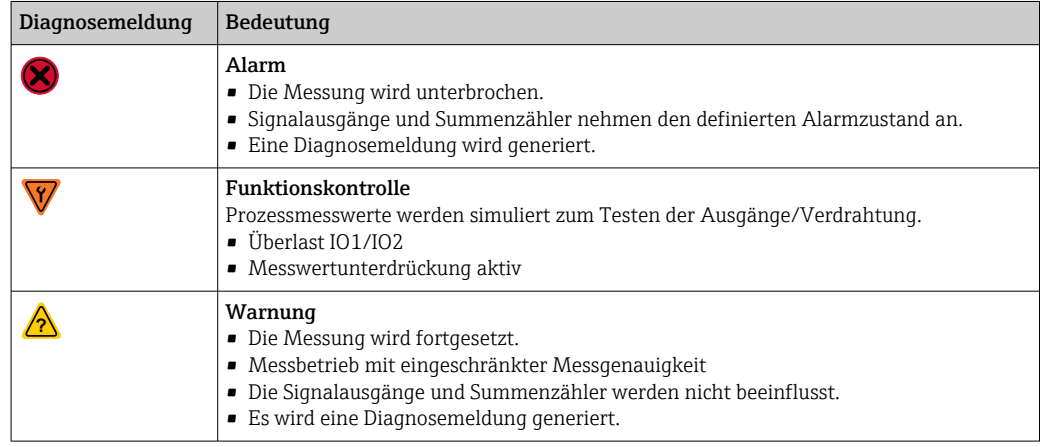

#### *Diagnoseverhalten der Ausgänge*

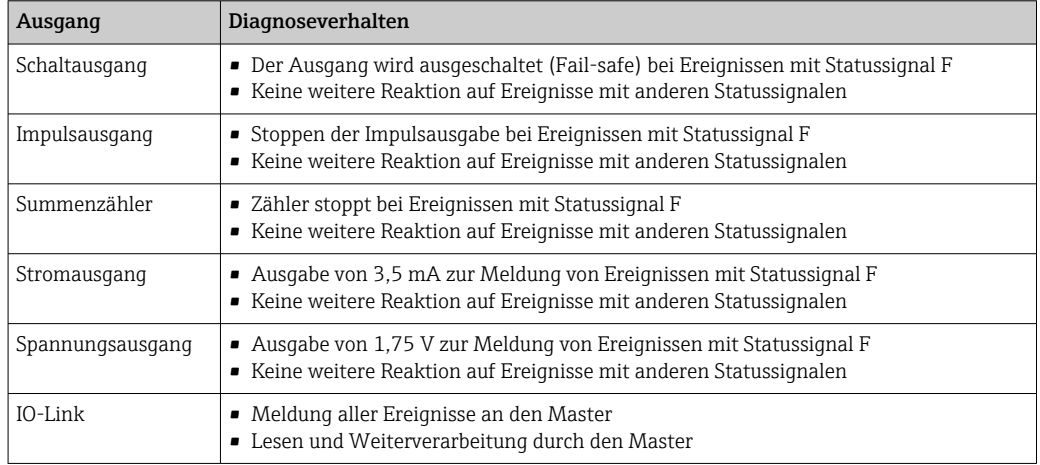

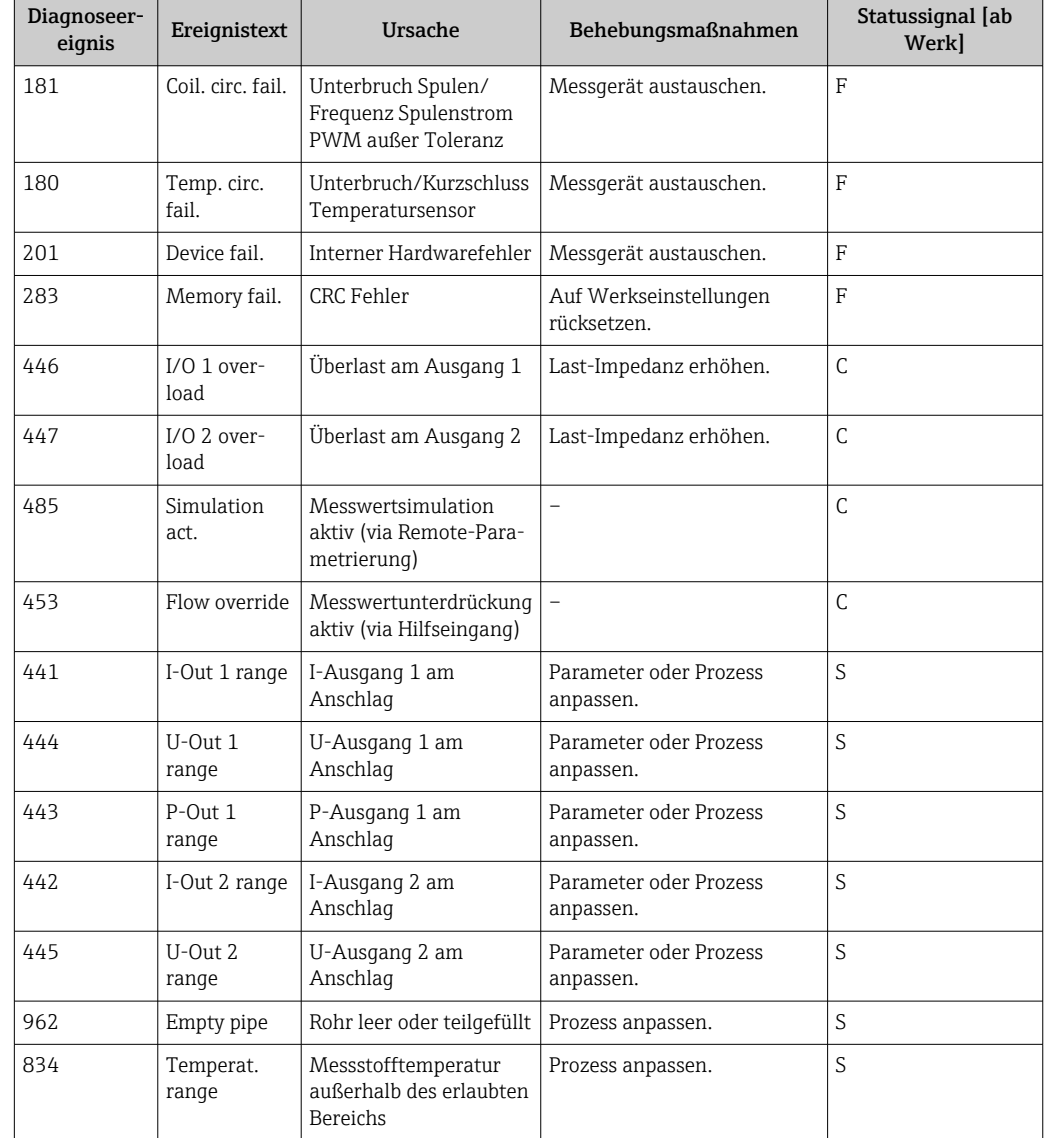

# <span id="page-37-0"></span>11.3 Übersicht zu den Diagnoseereignissen

1 Mehr Informationen zur Diagnose: Siehe "Diagnoseinformation" → ■ 53

# 11.4 Geräteinformation

Das Untermenü Device info enthält alle Parameter, die verschiedene Informationen zur Geräteidentifizierung anzeigen.

#### Navigation

Menü "System" → Device info

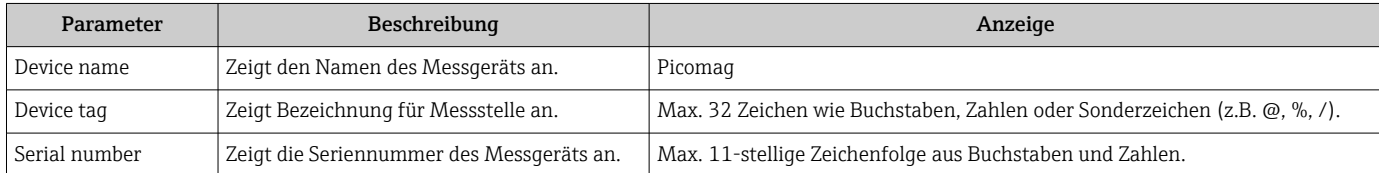

<span id="page-38-0"></span>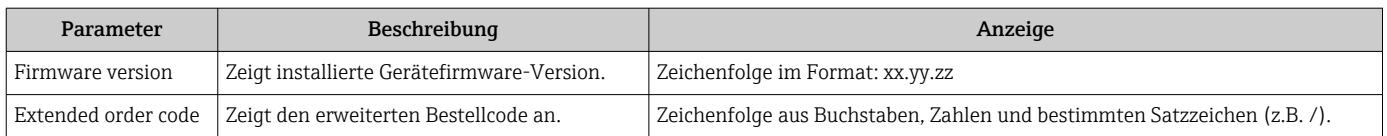

Durch einmaliges Klopfen auf das Gehäuse, werden nachfolgende Informationen auf der Anzeige dargestellt:

- Status und Werte für Output 1
- Status und Werte für Output 2
- Bluetooth Status (On/Off)
- Seriennummer
- Softwareversion

# 11.5 Firmware-Historie

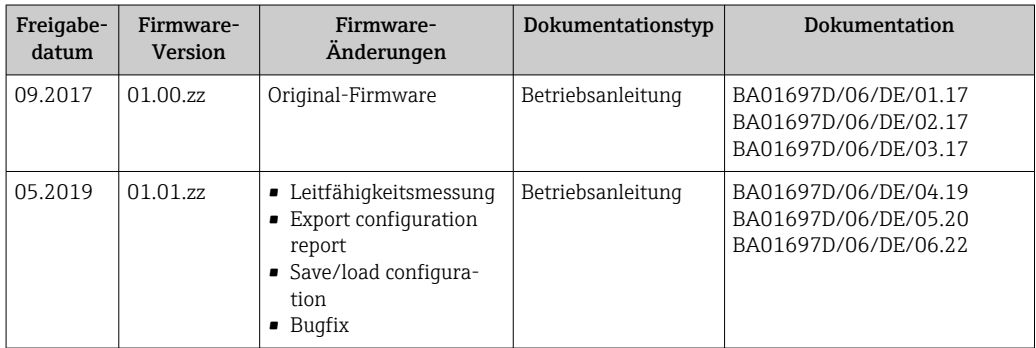

# <span id="page-39-0"></span>12 Zubehör

Für das Gerät sind verschiedene Zubehörteile lieferbar, die bei Endress+Hauser mit dem Gerät bestellt oder nachbestellt werden können. Eine aktuelle Übersicht ist bei Ihrer Endress+Hauser Vertriebszentrale erhältlich oder auf der Produktseite der Endress+Hauser Webseite: [www.endress.com](http://www.endress.com).

*Set Adapter (Passend zu Geräten mit Aussengewinde)*

| Bestell-nummer | Beschreibung                                                    |
|----------------|-----------------------------------------------------------------|
| 71355698       | $G^{1/2}$ " auf $G^{3/2}$ " Aussengewinde                       |
| 71355699       | $G^{1/2}$ " auf R $^{3/2}$ " Aussengewinde                      |
| 71355701       | G1/2" auf G1/2" Innengewinde                                    |
| 71355702       | G1/2" auf R1/2" Aussengewinde                                   |
| 71355704       | G1/2" auf 1/2" TriClamp                                         |
| 71355705       | $G^3/4$ " auf R $^3/4$ " Aussengewinde                          |
| 71355707       | $G^3/4$ " auf $G^3/4$ " Innengewinde                            |
| 71355708       | G <sup>3</sup> /4" auf R <sup>3</sup> / <sub>4</sub> " TriClamp |
| 71355709       | G1" auf R1" Aussengewinde                                       |
| 71355711       | G1" auf G1" Innengewinde                                        |
| 71355712       | G1" auf 1" TriClamp                                             |
| 71355713       | G2" auf R11/2" Aussengewinde                                    |
| 71355714       | G2" auf R2" Aussengewinde                                       |
| 71355717       | G2" auf G11/2" Aussengewinde                                    |
| 71355718       | G2" auf G2" Innengewinde                                        |
| 71355719       | G2" auf 2" TriClamp                                             |
| 71355720       | G2" auf 2" Victaulic                                            |
| 71399930       | G2" auf 54mm Pressfitting                                       |
| 71458012       | Set Adapter Picomag G1/2"/R1/2" Ü-Mutter                        |
| 71458014       | Set Adapter Picomaq G3/4"/R1/2" Ü-Mutter                        |

#### *Set Kabel*

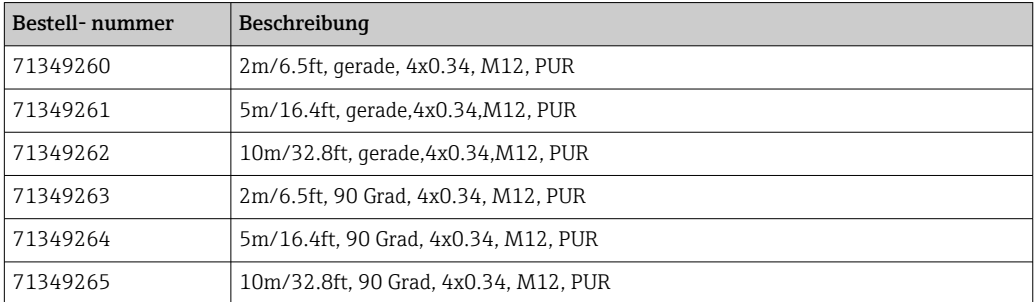

#### *Set Dichtung (Passend zu Geräten mit Aussengewinde)*

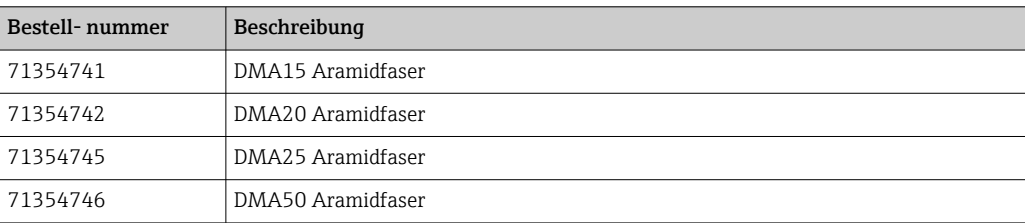

*Set Erdungsklemme*

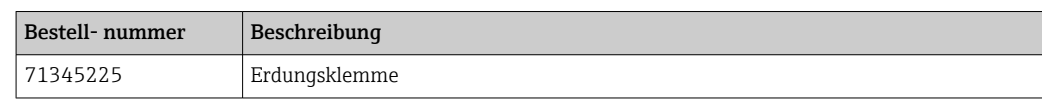

# <span id="page-41-0"></span>13 Technische Daten

# 13.1 Eingang

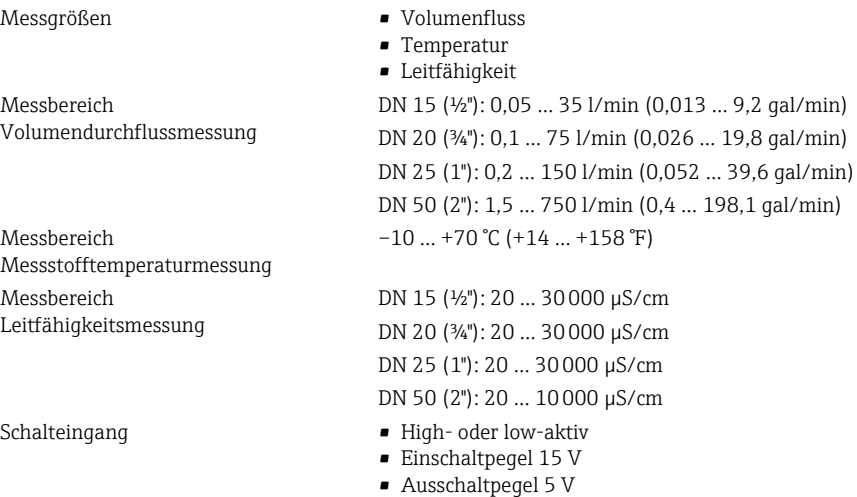

# 13.2 Ausgang

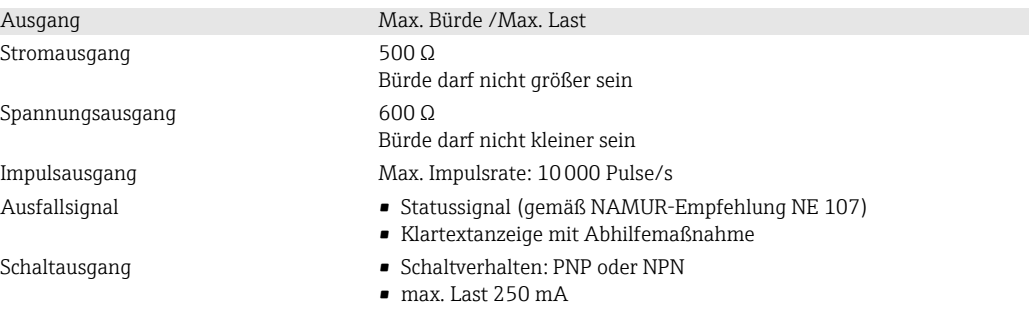

• Innenwiderstand 7,5 kOhm

# 13.3 Energieversorgung

Leistungsaufnahme Maximal 3 W

Versorgungsspannungsbereich 18 ... 30  $V_{DC}$  (SELV, PELV, Class 2)

• Ohne Ausgänge IO1 und IO2: 120 mA

• Mit Ausgängen IO1 und IO2: 120 mA zuzüglich der effektiven Lastströme

# 13.4 Leistungsmerkmale

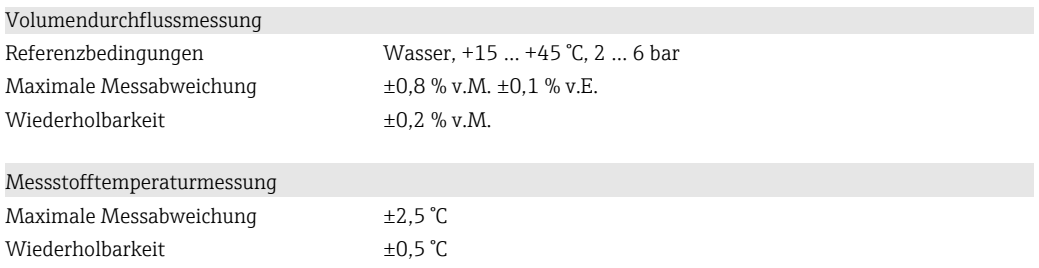

<span id="page-42-0"></span>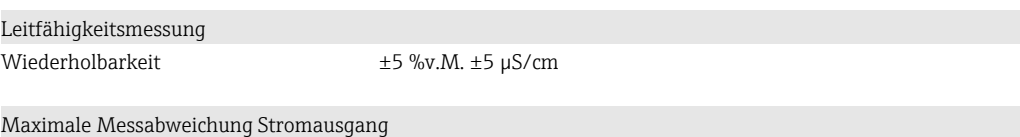

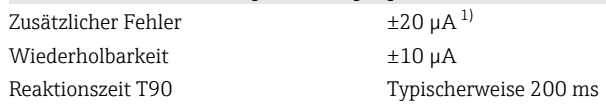

1) Bei einer Gerätetemperatur von 25 °C.

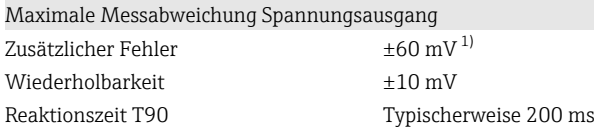

1) Bei einer Gerätetemperatur von 25 °C.

Die Reaktionszeit T90 ist die Zeit, die ein Messsystem benötigt, um 90% der Ände-۱i rung des Messwertes anzuzeigen.

# 13.5 Montage

 $\rightarrow$   $\oplus$  14

# 13.6 Umgebung

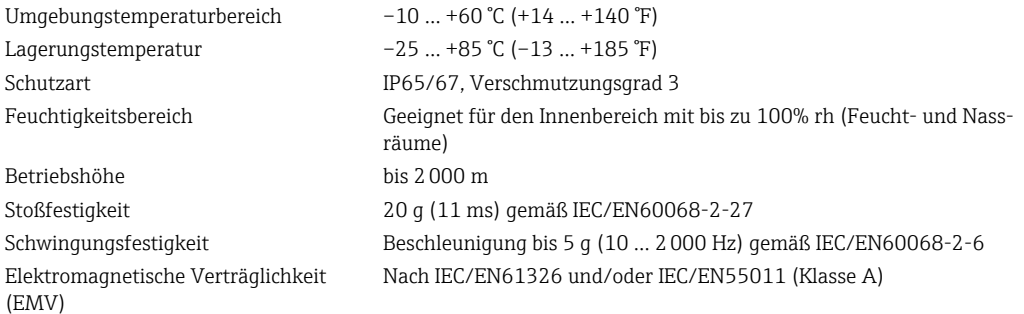

# 13.7 Prozess

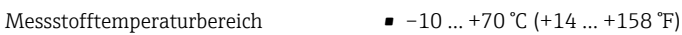

- Kurzzeitig zulässige Temperatur: maximal eine Stunde 85 °C (185 °F) alle 4 Stunden.
- Kurzzeitig zulässige Temperatur bei ausgeschalteter Elektronik: maximal eine Stunde 100 °C (212 °F) alle 4 Stunden.

Messstoffeigenschaften Flüssig, Leitfähigkeit ≥ 10 µS/cm  $Druck$  Max. 16  $bar_{rel}$ 

Kavitation im Prozess vermeiden.

A0046637

<span id="page-43-0"></span>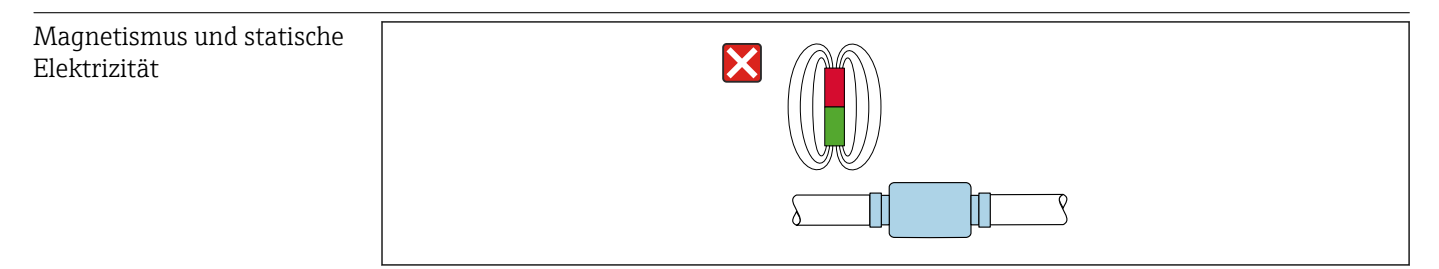

 *8 Magnetfelder vermeiden*

# 13.8 Konstruktiver Aufbau

<span id="page-44-0"></span>Messgerät mit Außengewinde

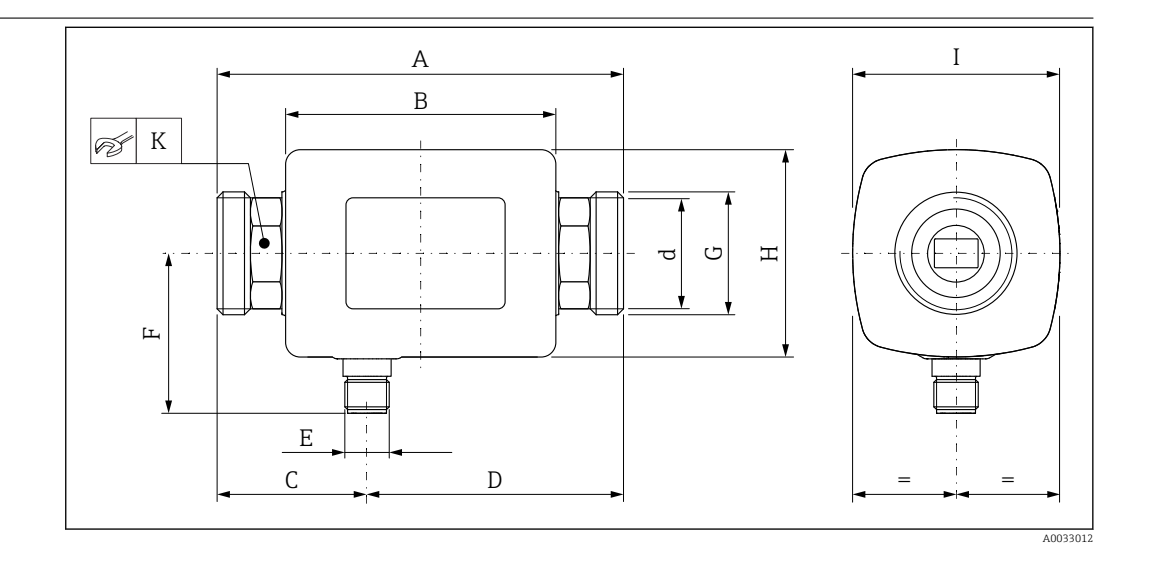

#### *Abmessungen in SI-Einheiten*

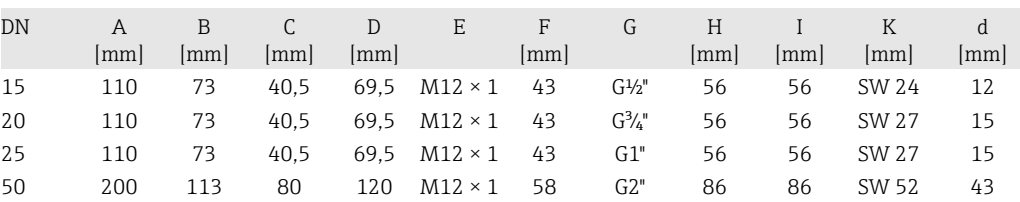

#### *Abmessungen in US-Einheiten*

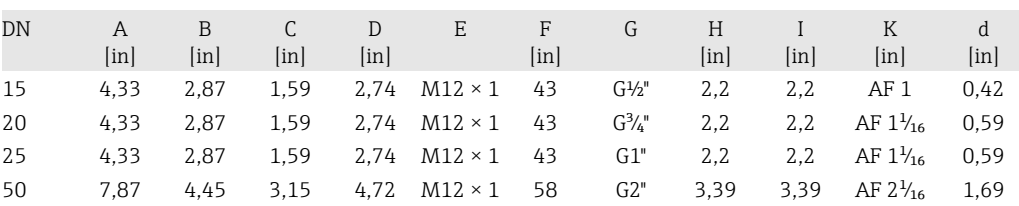

#### *Gewicht in SI-Einheiten*

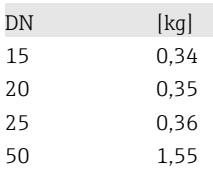

#### *Gewicht in US-Einheiten*

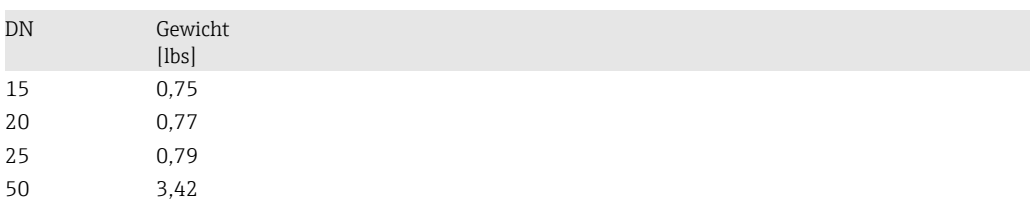

#### *Werkstoffe*

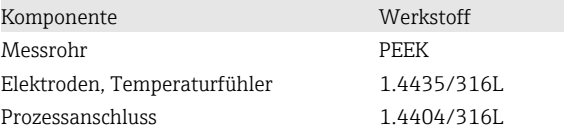

# Komponente Werkstoff

Gehäuse 1.4404/316L, 1.4409/CF3M Dichtung FKM oder EPDM Anzeigefenster Polycarbonat

<span id="page-45-0"></span>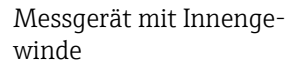

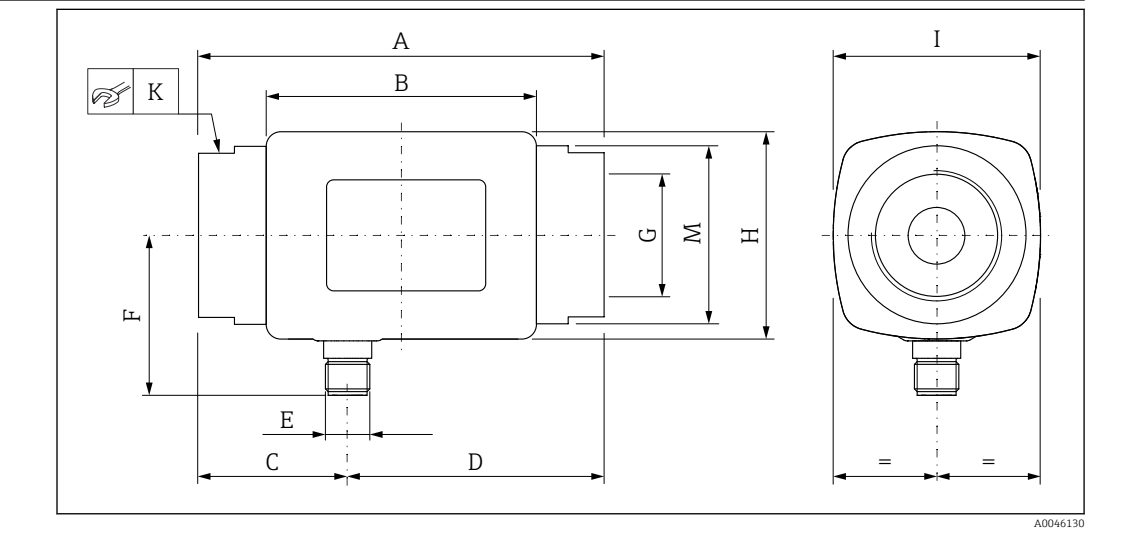

#### *Abmessungen in SI-Einheiten*

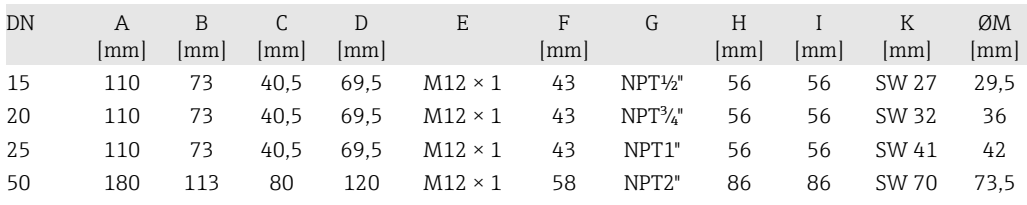

#### *Abmessungen in US-Einheiten*

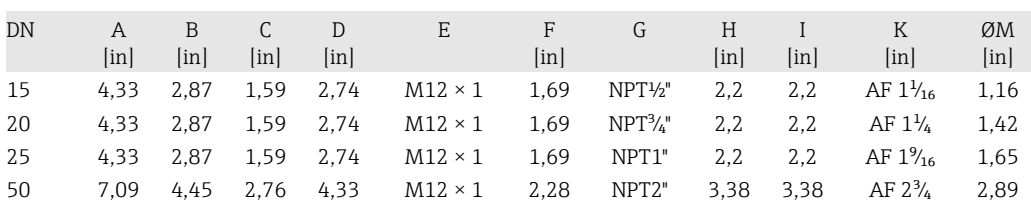

#### *Gewicht in SI-Einheiten*

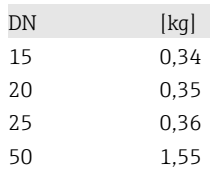

#### *Gewicht in US-Einheiten*

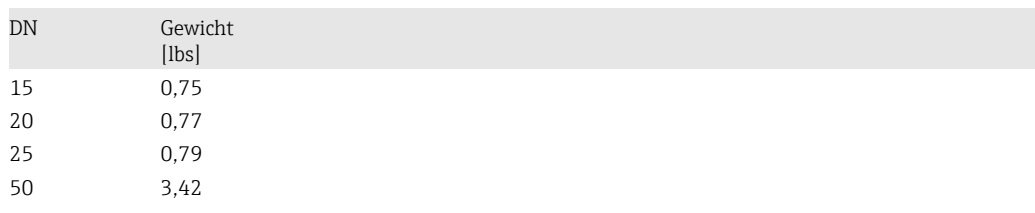

#### <span id="page-46-0"></span>*Werkstoffe*

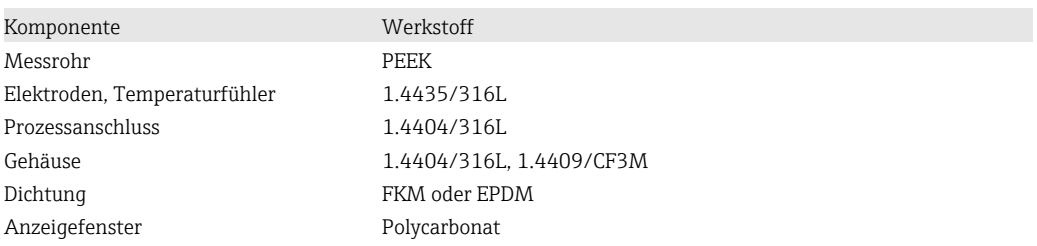

# 13.9 Anzeige und Bedienoberfläche

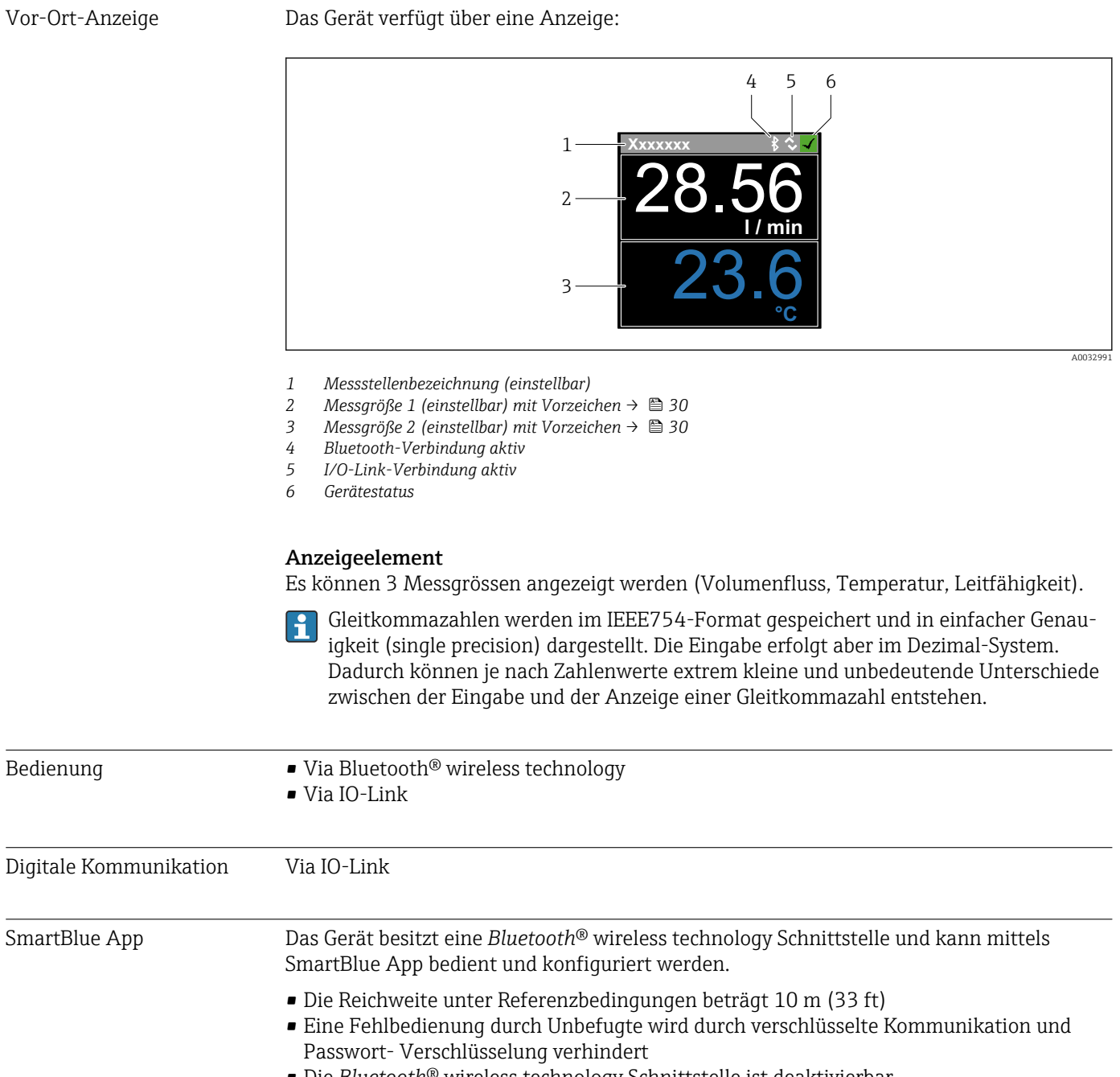

• Die *Bluetooth*® wireless technology Schnittstelle ist deaktivierbar

<span id="page-47-0"></span>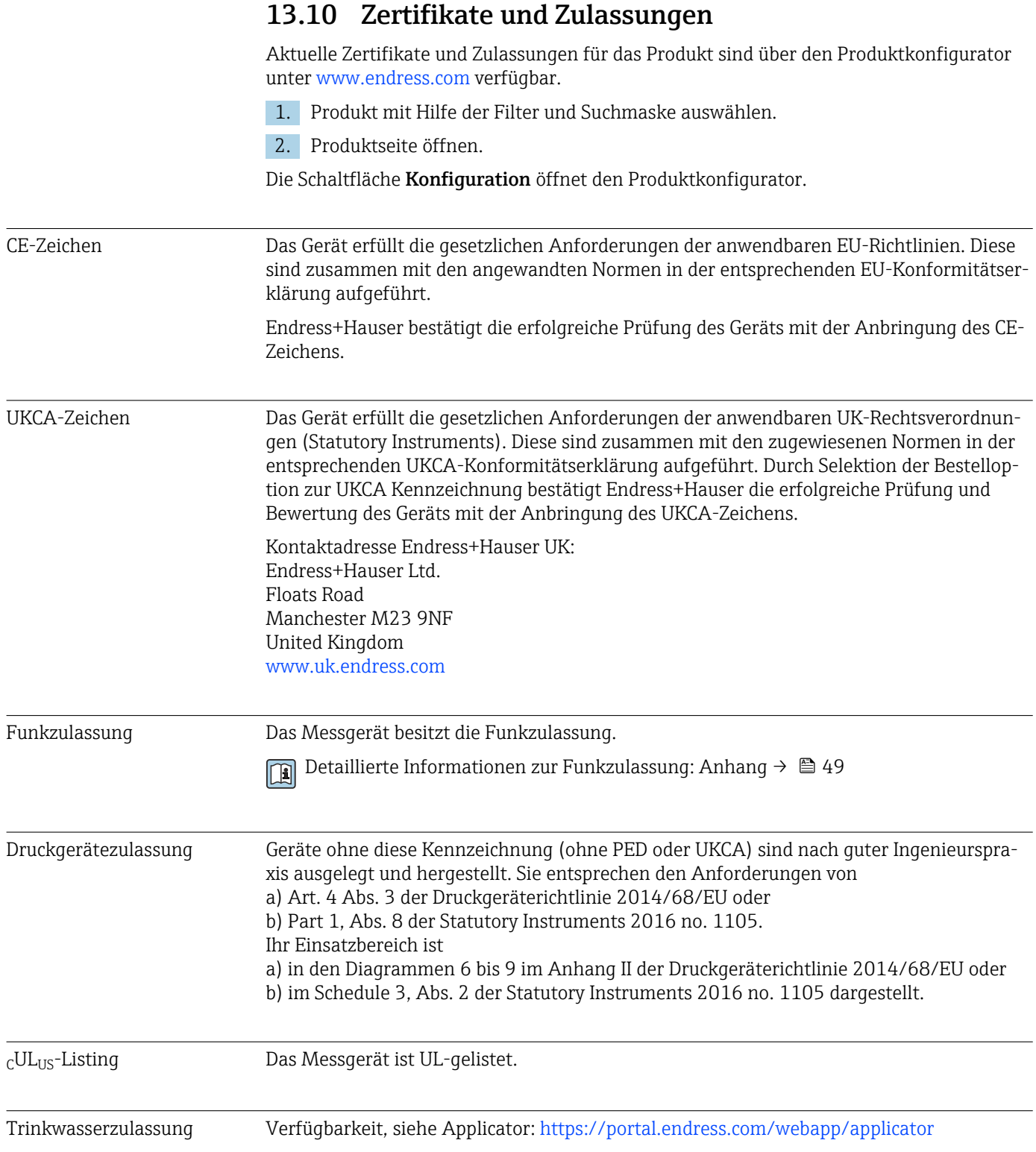

# <span id="page-48-0"></span>14 Anhang

- 14.1 Funkzulassungen
- 14.1.1 Argentinien

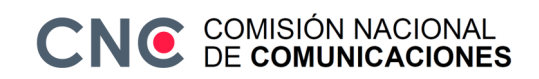

CNC ID: C-22455

## 14.1.2 Brasilien

ADENDO AO MANUAL Modelo: Picomag

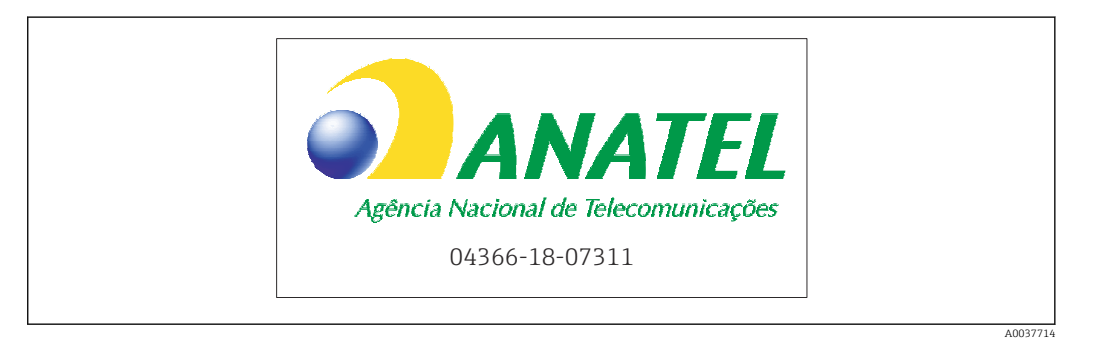

Para maiores informações, consulte o site da ANATEL: www.gov.br/anatel/pt-br

Este equipamento não tem direito à proteção contra interferência prejudicial e não pode causar interferência em sistemas devidamente autorizados.

## 14.1.3 Europa

Dieses Gerät erfüllt die Anforderungen der Telekommunikationsrichtlinie RED 2014/53/EU.

#### 14.1.4 Indien

ETA Certificate No: ETA - 1707/18-RLO(NE)

# <span id="page-49-0"></span>14.1.5 Indonesien

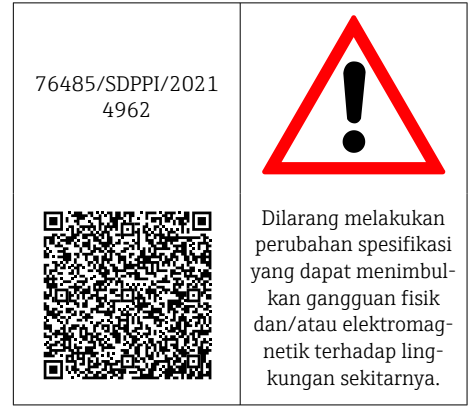

# 14.1.6 Kanada und USA

#### English

This device complies with Part 15 of the FCC Rules and with Industry Canada licenceexempt RSS standard(s).

Operation is subject to the following two conditions:

- This device may not cause harmful interference, and
- This device must accept any interference received, including interference that may cause undesired operation.

Changes or modifications made to this equipment not expressly approved by Endress+Hauser Flowtec AG may void the user's authorization to operate this equipment.

#### Français

Le présent appareil est conforme aux CNR d'industrie Canada applicables aux appareils radio exempts de licence.

L'exploitation est autorisée aux deux conditions suivantes :

- L'appareil ne doit pas produire de brouillage, et
- L'utilisateur de l'appareil doit accepter tout brouillage radioélectrique subi, même si le brouillage est susceptible d'en compromettre le fonctionnement.

Les changements ou modifications apportés à cet appareil non expressément approu- $\mathbf{H}$ vés par Endress+Hauser Flowtec AG peuvent annuler l'autorisation de l'utilisateur d'opérer cet appareil.

## 14.1.7 Mexiko

La operación de este equipo está sujeta dos condiciones: (1) es posible que este equipo o dispositivo no cause interferencia perjudicial y (2) este equipo o dispositivo debe aceptar cualquier interferencia, incluyendo la que pueda causar su operación no deseada.

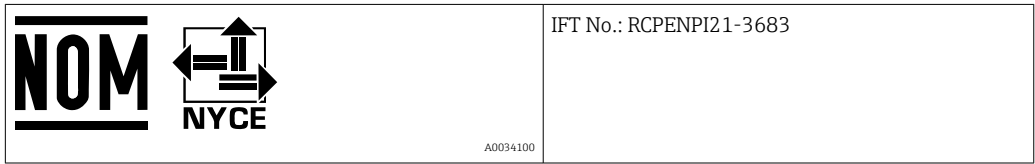

#### <span id="page-50-0"></span>14.1.8 Republik Korea

#### *KC* 인증

적합성평가정보

R-C-EH7-Picomag

상호 : 한국엔드레스하우저 주식회사

기자재명칭(모델명): 특정소출력 무선기기(무선데이터통신시스템용무선기기)

/ Picomag

제조국 및 제조국가 : Endress+Hauser Flowtec AG / 프랑스

제조년월 : 제조년월로 표기

\*사용자안내문

이 기기는 업무용 환경에서 사용할 목적으로 적합성평가를 받은 기기로서 가정용 환 경에서 사용하는 경우 전파간섭의 우려가 있습니다.

## 14.1.9 Singapur

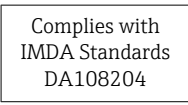

#### 14.1.10 Taiwan

#### 低功率電波輻射性電機管理辦法

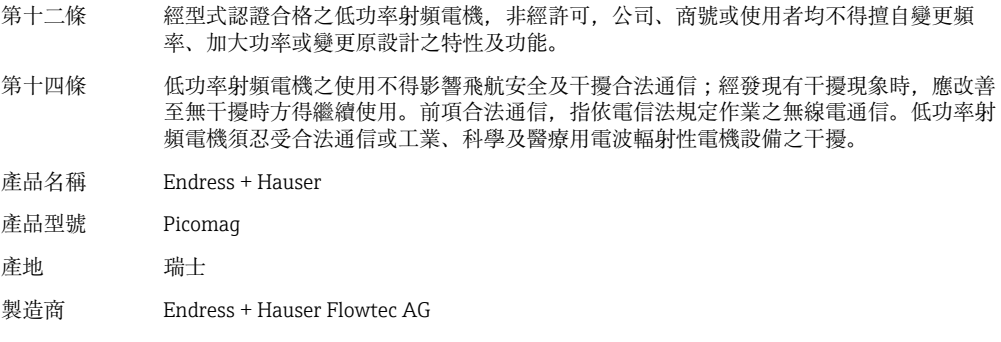

## 14.1.11 Thailand

เครื่องโทรคมนาคมและอุปกรณนี้มีความสอดคลองตามขอกำหนดของ กสทช.

(This telecommunication equipment is in compliance with NBTC requirements.)

<span id="page-51-0"></span>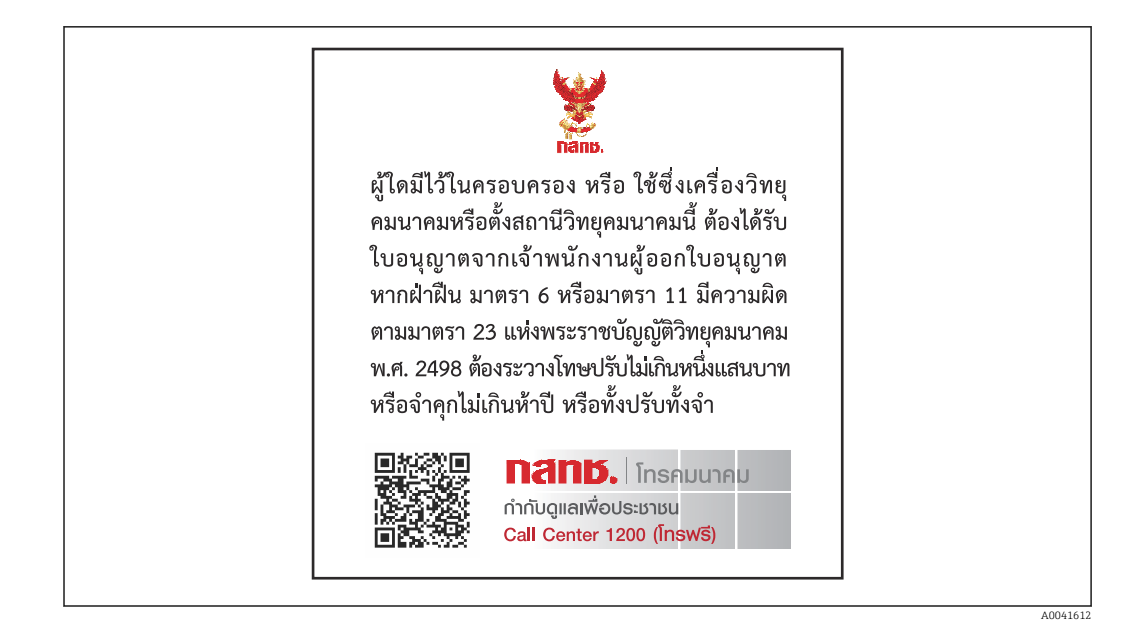

## 14.1.12 Vereinigte Arabische Emirate

TRA Registered ER68711/19

## 14.1.13 Weitere Länder

Weitere nationale Zulassungen auf Anfrage.

# <span id="page-52-0"></span>14.2 IO-Link Prozessdaten

# 14.2.1 Datenstruktur

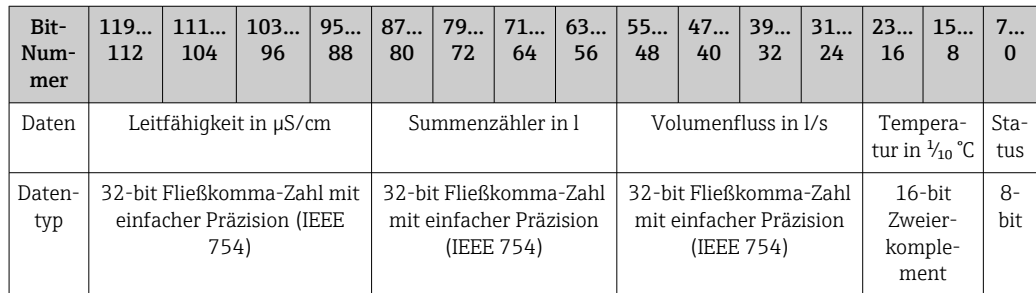

*Datenstruktur der Status Bits 7…0*

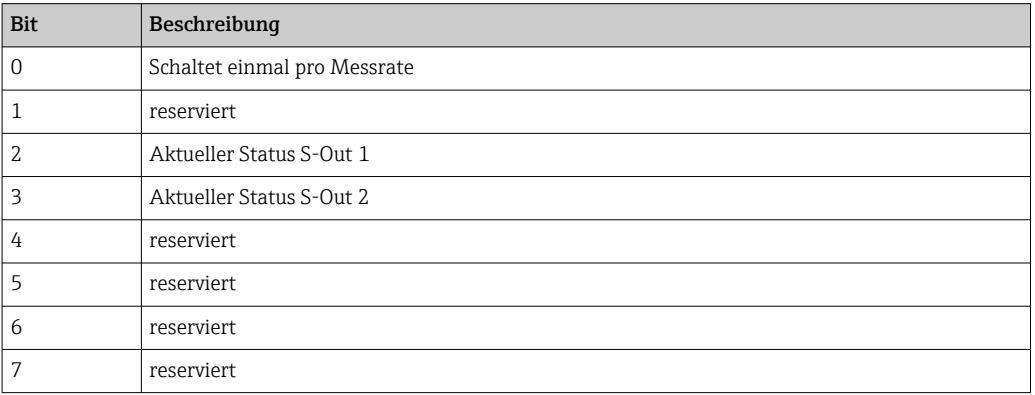

## 14.2.2 Diagnoseinformation

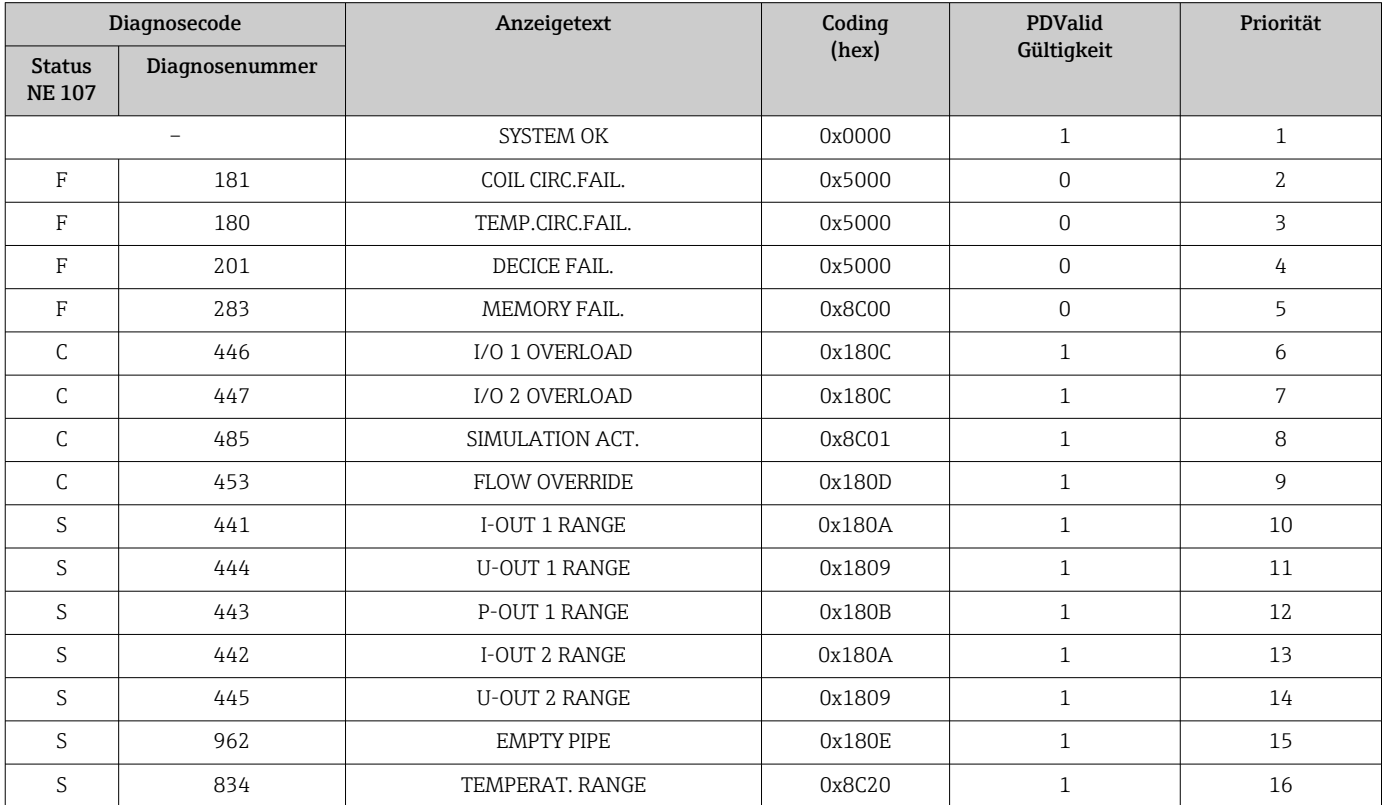

# 14.3 IO-Link ISDU Parameter Liste

Im Folgenden werden die einzelnen Bestandteile einer Parameterbeschreibung erläutert:

<span id="page-53-0"></span>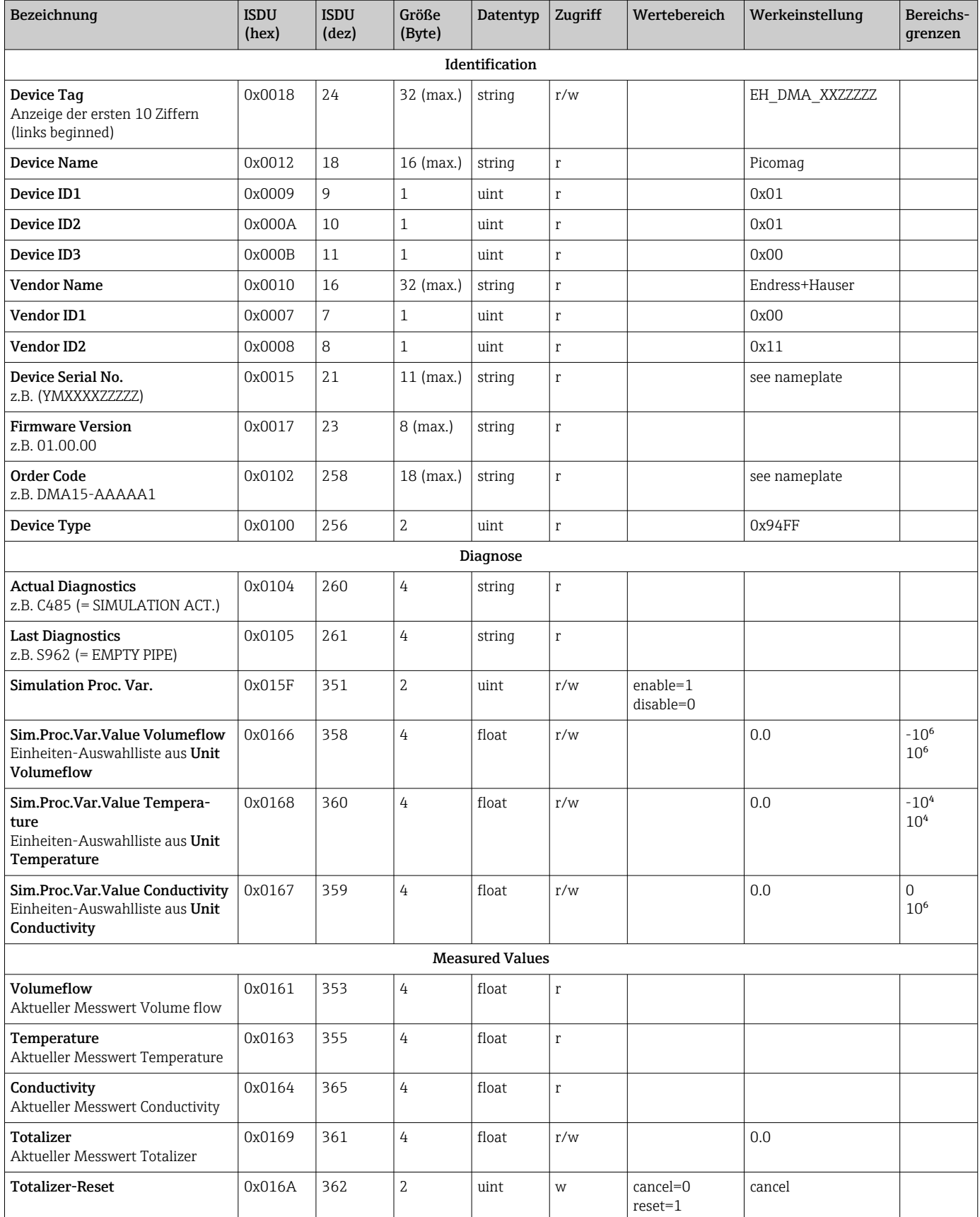

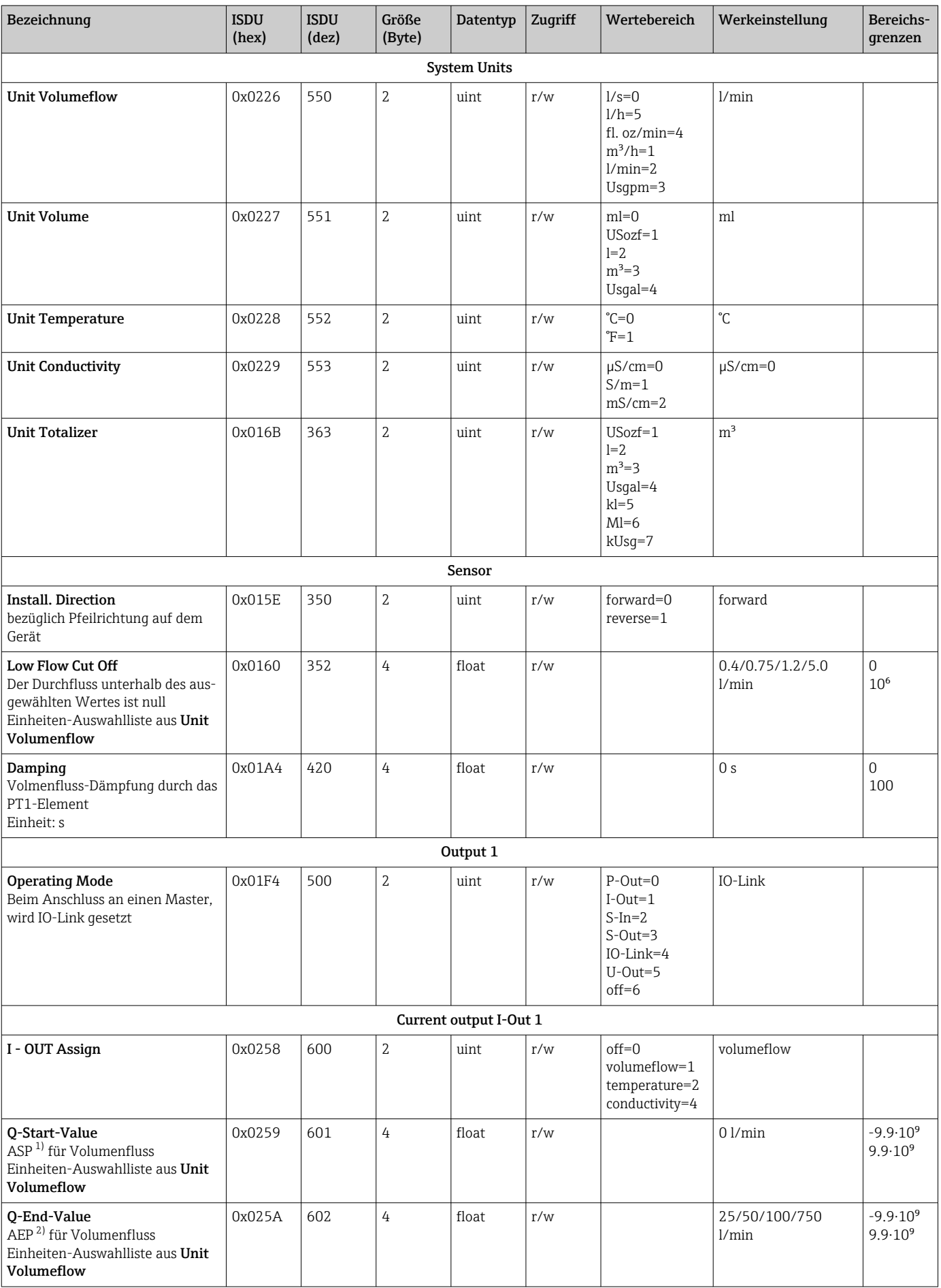

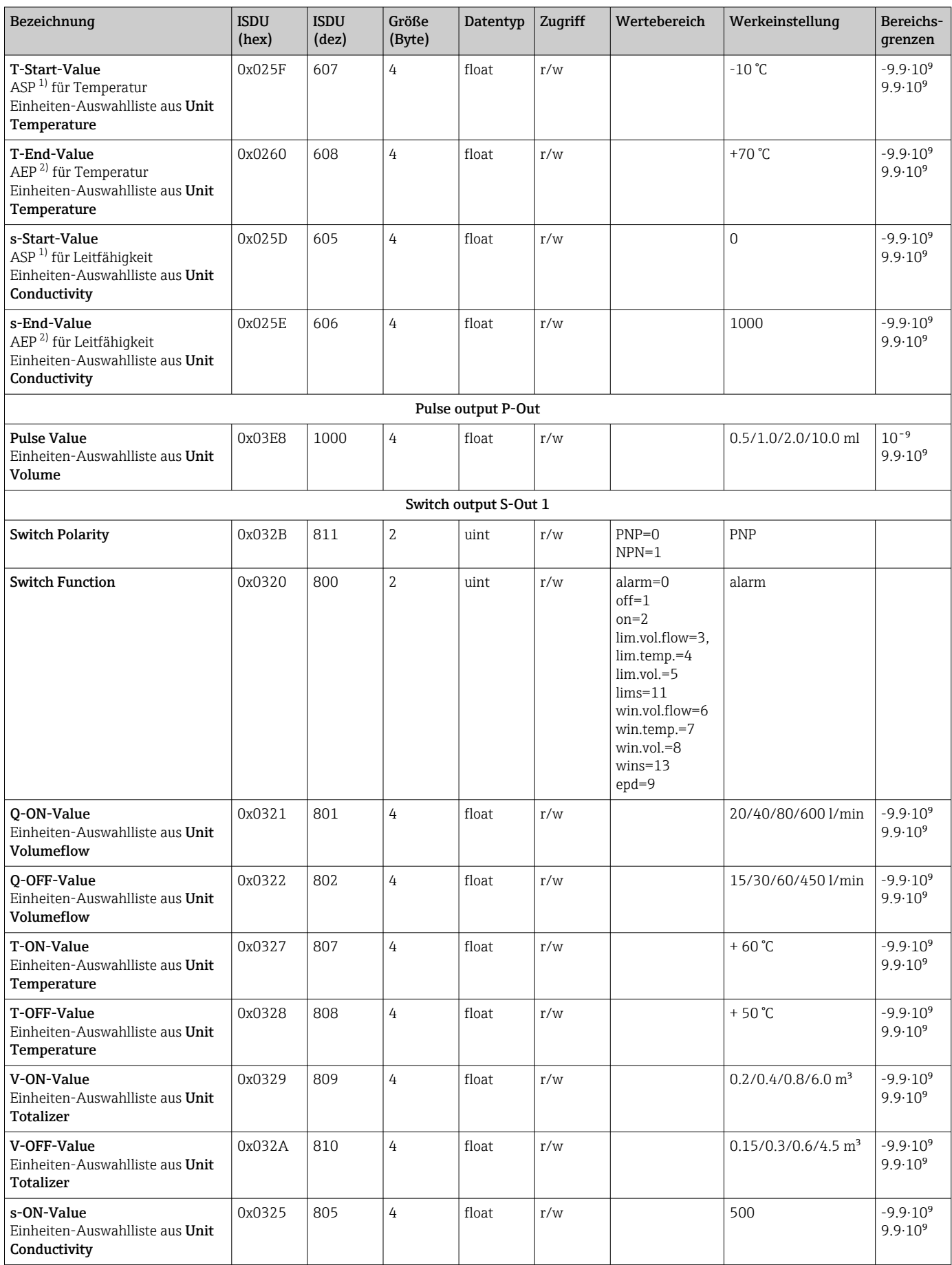

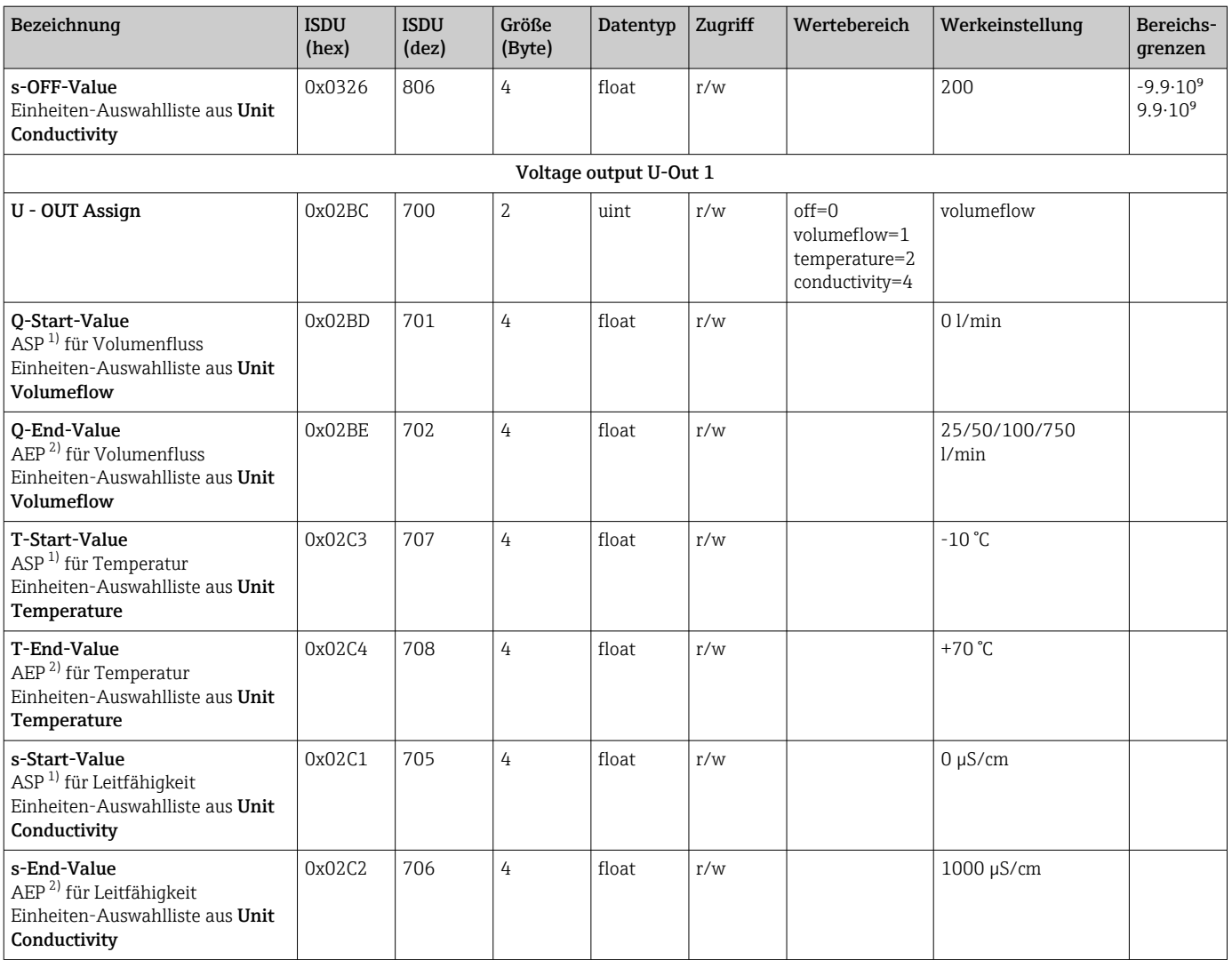

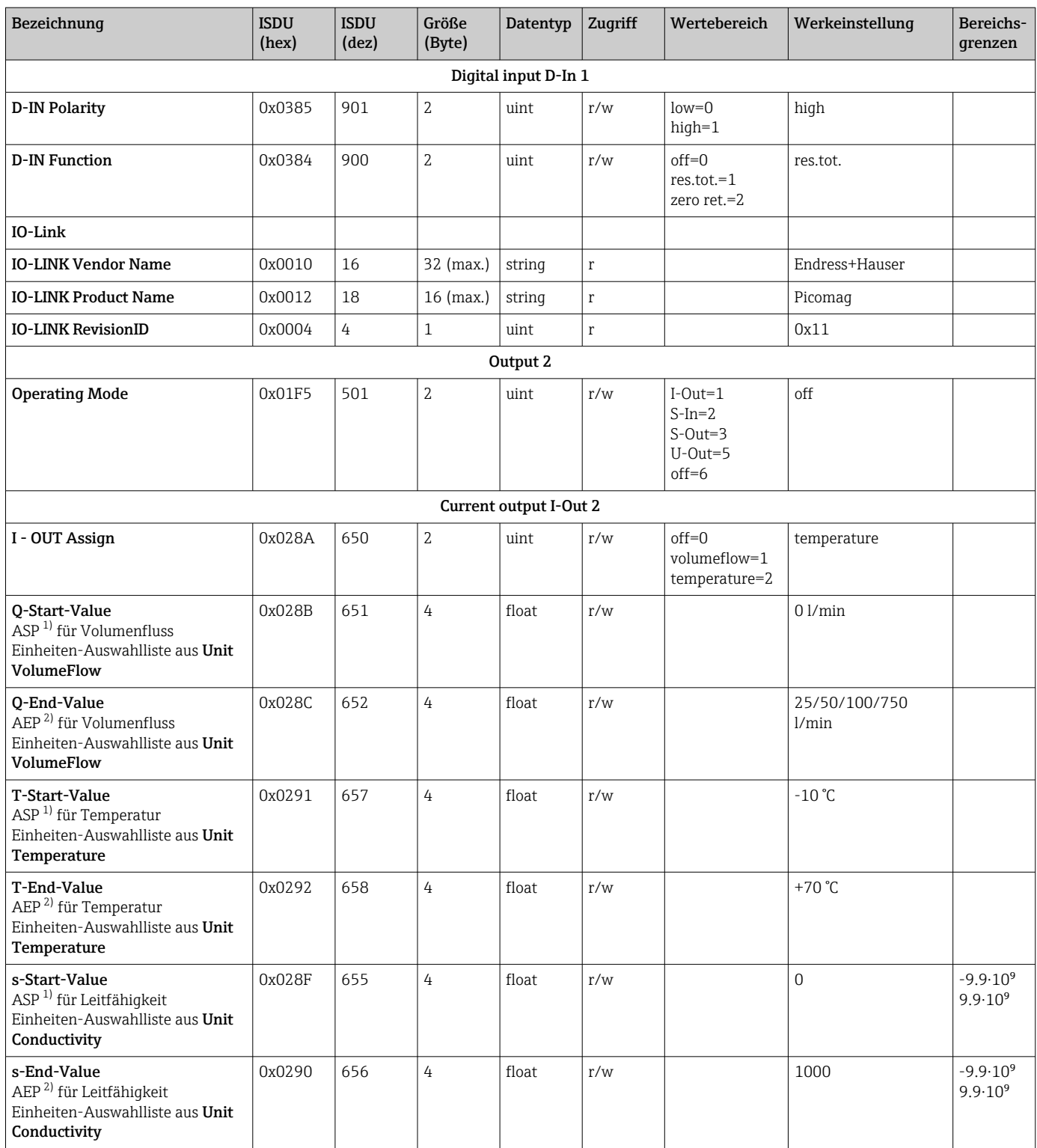

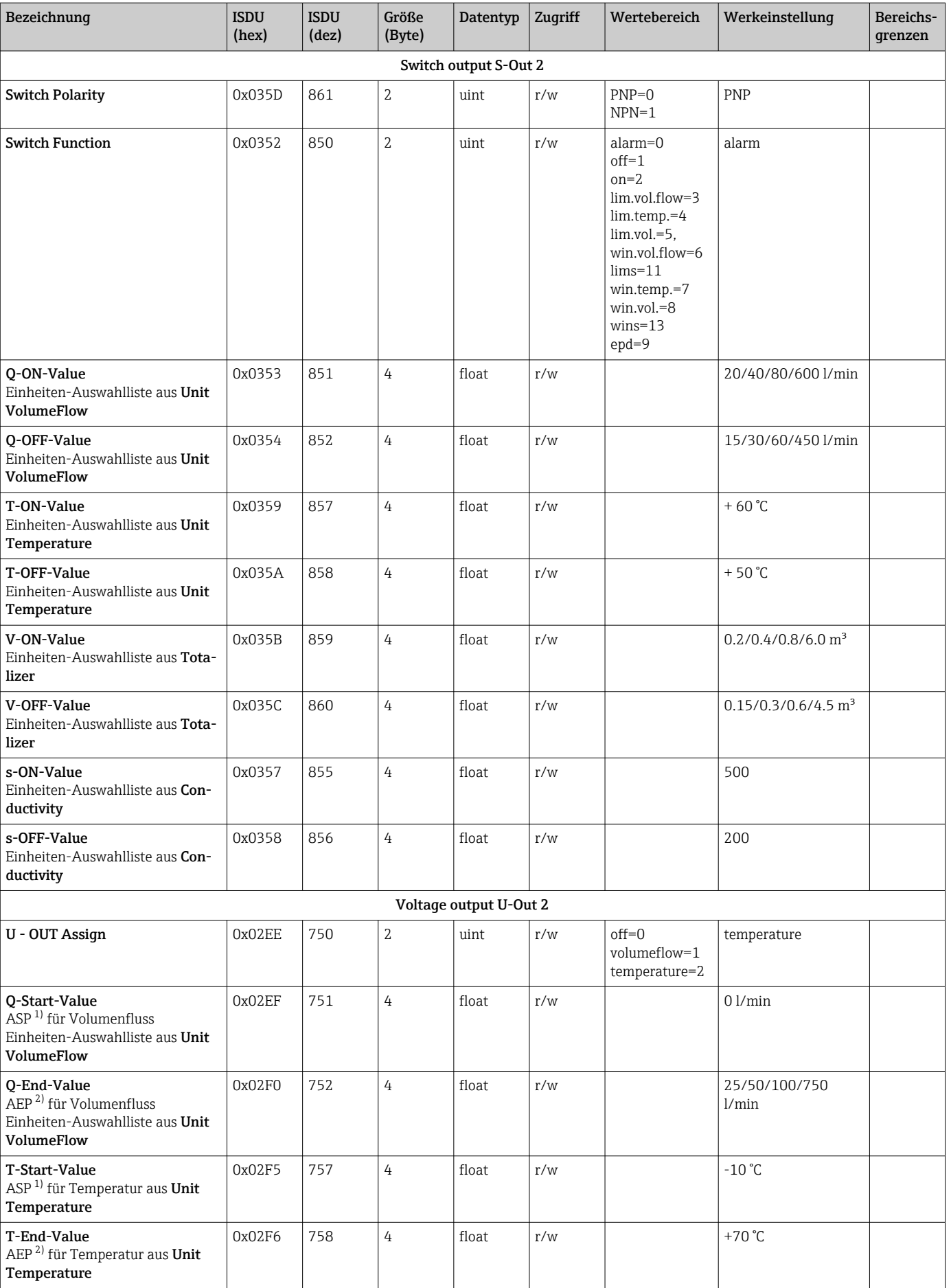

<span id="page-59-0"></span>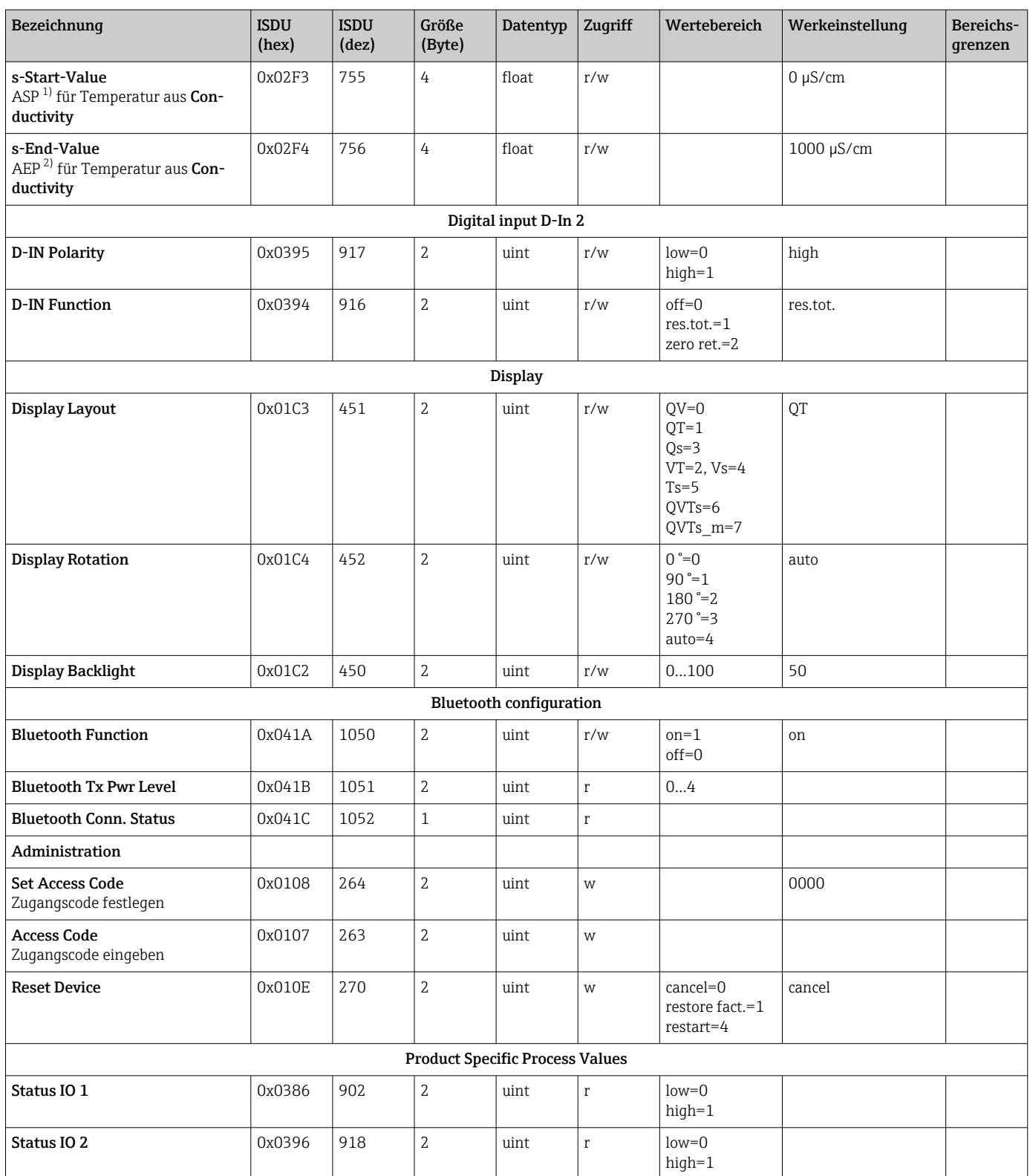

1) Analog Start Point

2) Analog End Point

# <span id="page-60-0"></span>Stichwortverzeichnis

# A

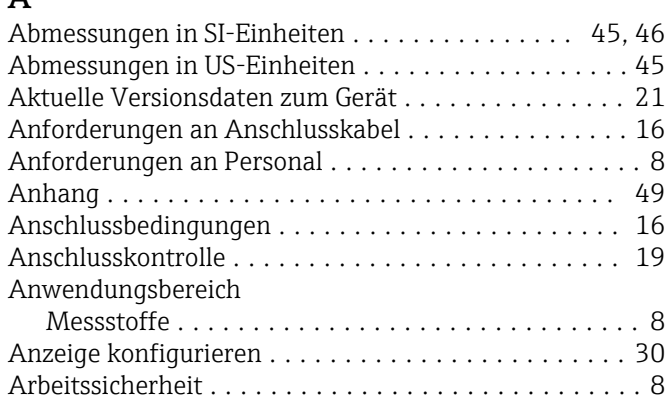

# B

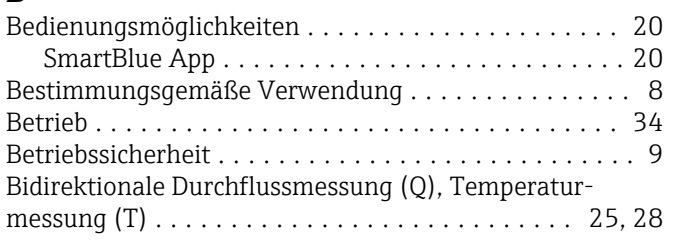

# $\mathsf{C}$

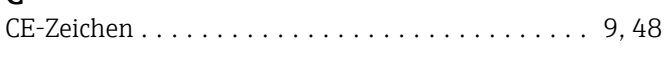

# D

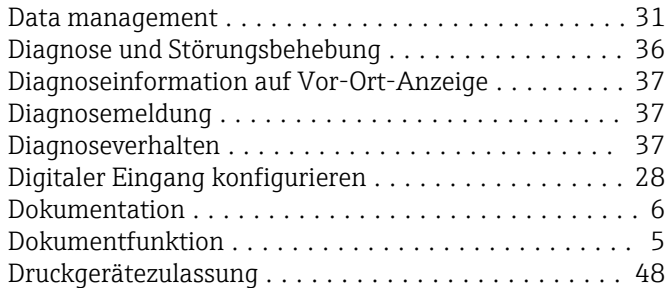

# E

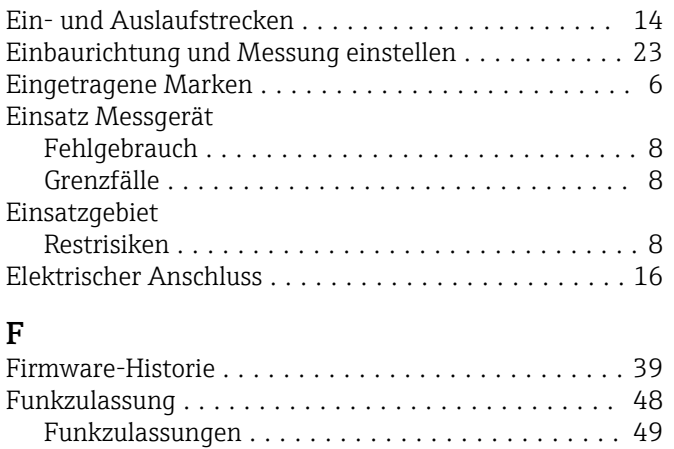

# G

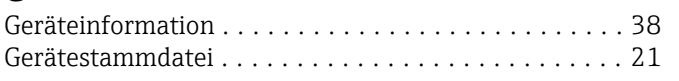

#### Gewicht

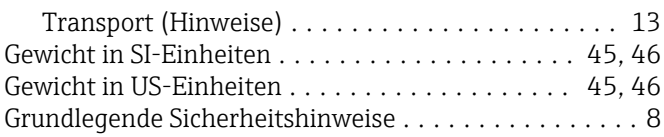

# H

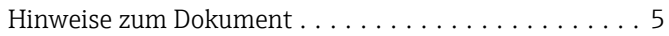

#### I

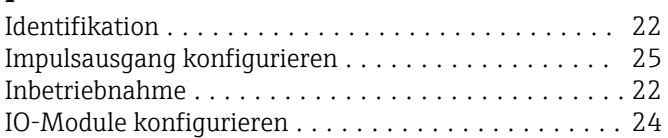

# K

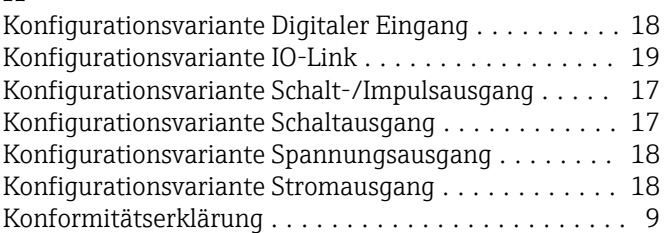

# $L$ <sub>La</sub>

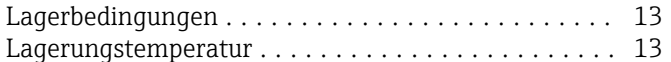

# M

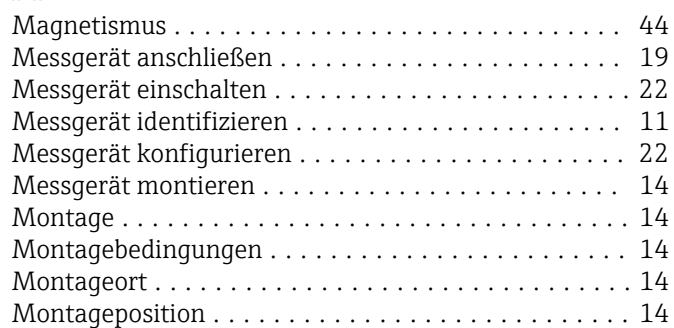

## P

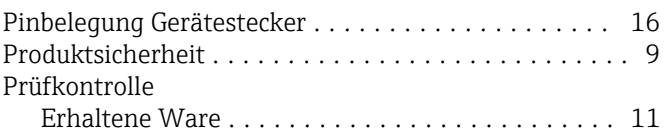

# $\overline{\mathbf{S}}$

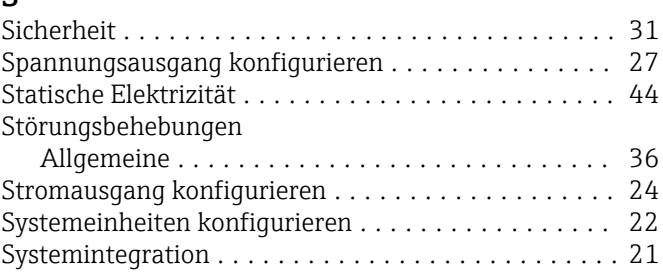

## T

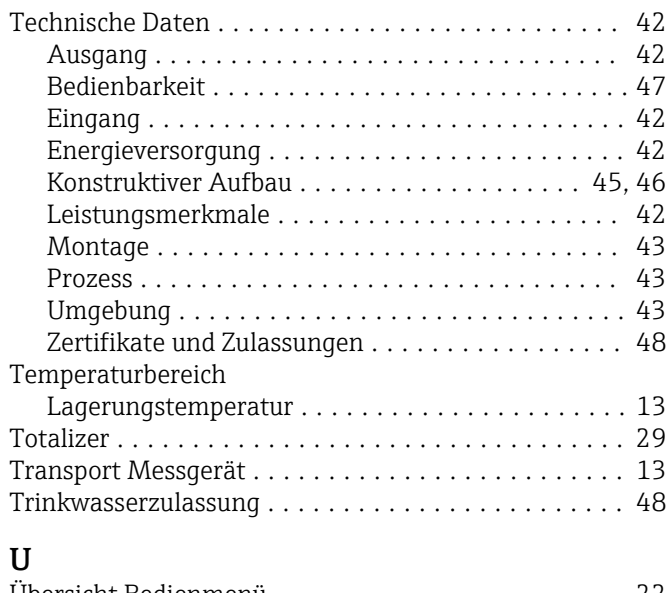

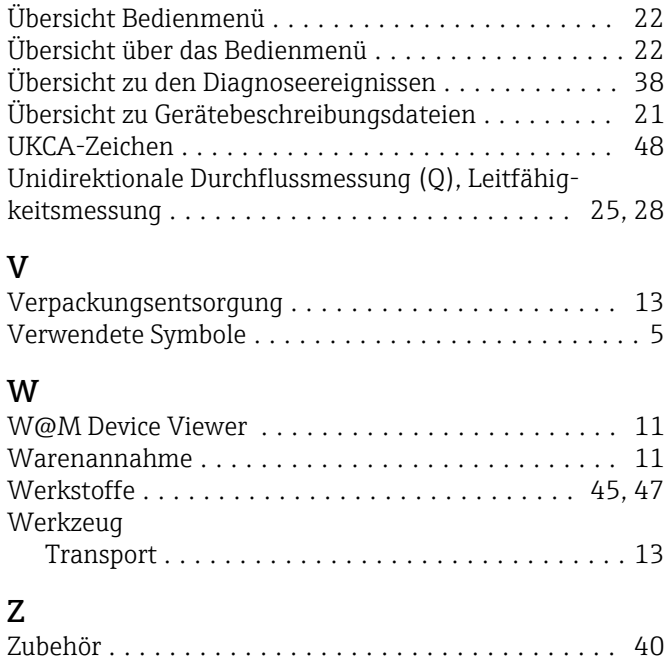

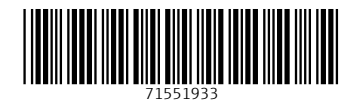

www.addresses.endress.com

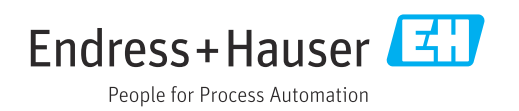